# Broadcom Advanced Control Suite 3 User's Guide

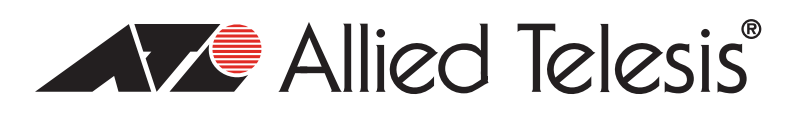

613-001247 Rev. A

Copyright © 2010 Allied Telesis, Inc.

All rights reserved. No part of this publication may be reproduced without prior written permission from Allied Telesis, Inc. Microsoft and Internet Explorer are registered trademarks of Microsoft Corporation. Netscape Navigator is a registered trademark of Netscape Communications Corporation. All other product names, company names, logos or other designations mentioned herein are trademarks or registered trademarks of their respective owners.

Allied Telesis, Inc. reserves the right to make changes in specifications and other information contained in this document without prior written notice. The information provided herein is subject to change without notice. In no event shall Allied Telesis, Inc. be liable for any incidental, special, indirect, or consequential damages whatsoever, including but not limited to lost profits, arising out of or related to this manual or the information contained herein, even if Allied Telesis, Inc. has been advised of, known, or should have known, the possibility of such damages.

# **Contents**

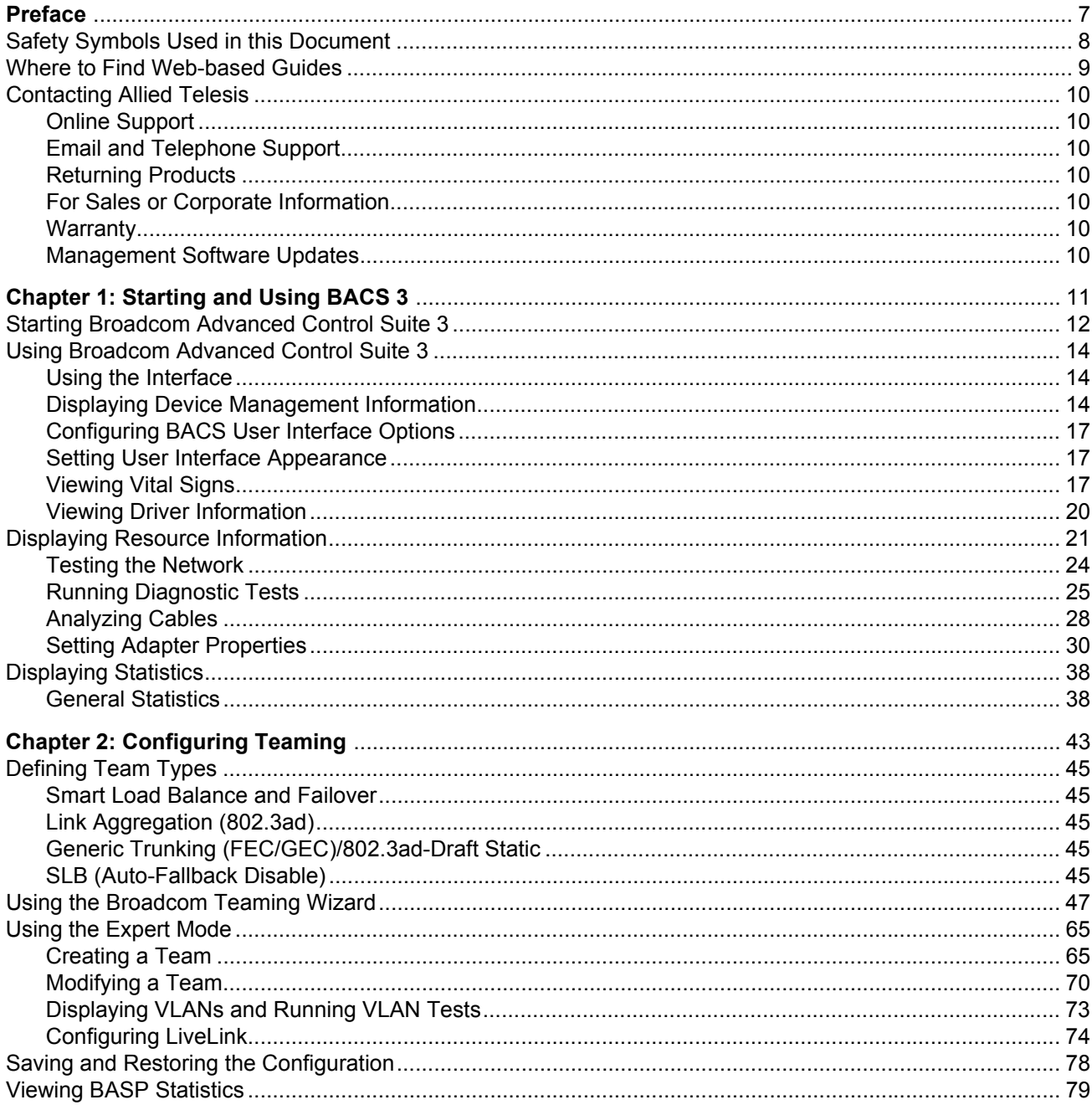

Contents

# Figures

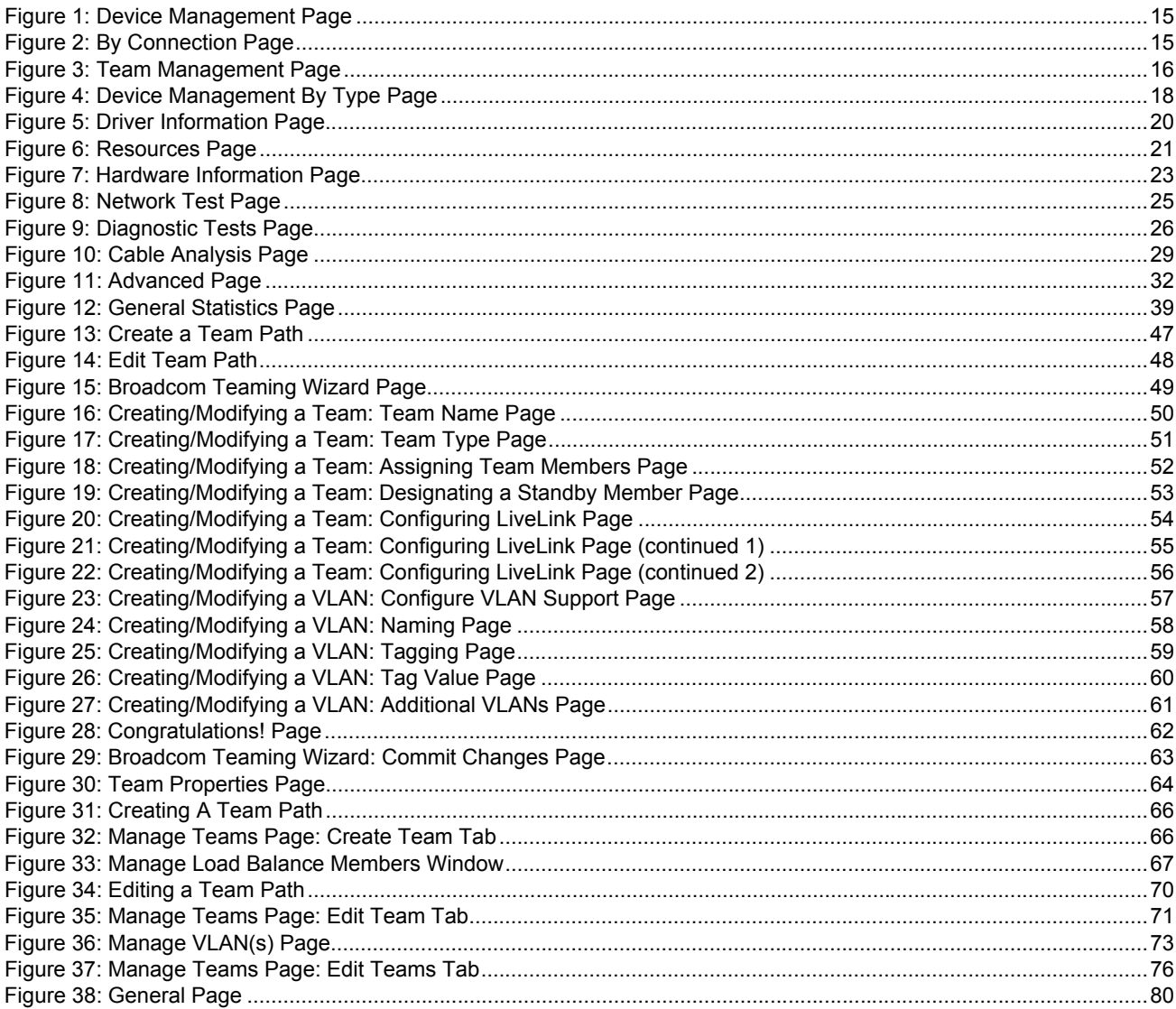

Figures

# <span id="page-6-0"></span>**Preface**

This guide contains instructions on how to install and use the Broadcom Advanced Control Suite 3 for Ethernet Network adapters.

The Broadcom Advanced Control Suite 3 (BACS 3) is an integrated utility that provides useful information about each network adapter that is installed in your system. BACS 3 also enables you to perform detailed tests, diagnostics, and analyses on each adapter, as well as to display and modify property values and display traffic statistics for each adapter.

The Broadcom Advanced Server Program (BASP), which runs within Broadcom Advanced Control Suite 3, is used to configure teams for load balancing, fault tolerance, and Virtual Local Area Networks (VLANs). BASP functionality is available only on systems that use at least one Broadcom network adapter.

The Preface contains the following sections:

- □ ["Safety Symbols Used in this Document" on page 8](#page-7-0)
- □ ["Where to Find Web-based Guides" on page 9](#page-8-0)
- □ ["Contacting Allied Telesis" on page 10](#page-9-0)
- □ ["Management Software Updates" on page 10](#page-9-6)

# <span id="page-7-0"></span>**Safety Symbols Used in this Document**

This document uses the safety symbols defined in [Table 1.](#page-7-1)

Table 1. Safety Symbols

<span id="page-7-1"></span>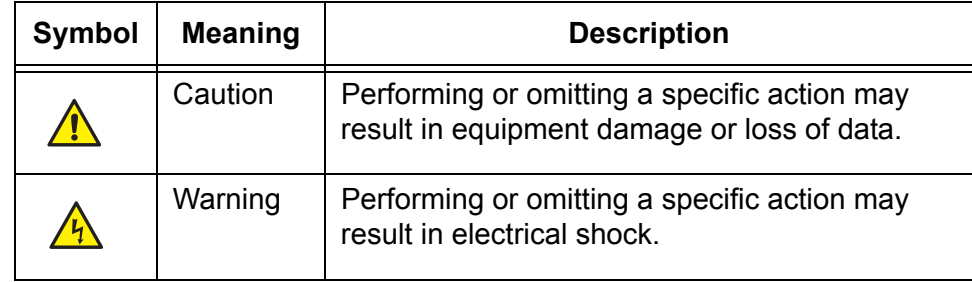

# <span id="page-8-0"></span>**Where to Find Web-based Guides**

The installation and user guides for all Allied Telesis products are available in portable document format (PDF) on our web site at **www.alliedtelesis.com/support/software**. You can view the documents online or download them onto a local workstation or server.

# <span id="page-9-0"></span>**Contacting Allied Telesis**

<span id="page-9-6"></span><span id="page-9-5"></span><span id="page-9-4"></span><span id="page-9-3"></span><span id="page-9-2"></span><span id="page-9-1"></span>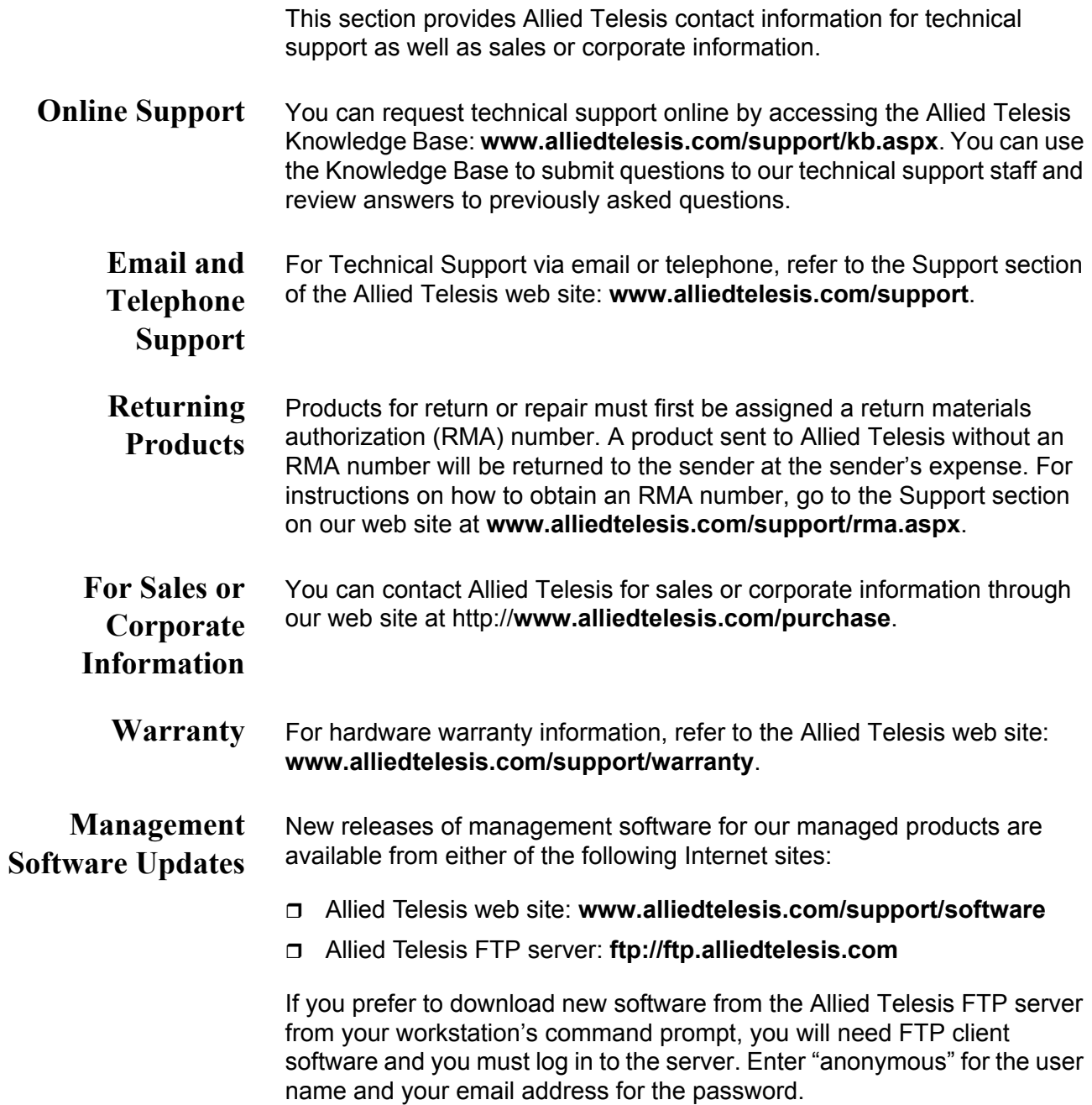

# <span id="page-10-0"></span>**Chapter 1 Starting and Using BACS 3**

This chapter provides detailed information about the minimum and recommended .NET Framework versions for BACS3. In addition, this chapter describes how to set the BACs software.

This chapter contains the following sections:

- ["Starting Broadcom Advanced Control Suite 3" on page 12](#page-11-0)
- ["Using Broadcom Advanced Control Suite 3" on page 14](#page-13-0)
- ["Displaying Resource Information" on page 21](#page-20-0)
- ["Displaying Statistics" on page 38](#page-37-0)

# <span id="page-11-0"></span>**Starting Broadcom Advanced Control Suite 3**

Microsoft .NET Framework 2.0 includes the runtime and associated files needed to run BACS 3, and must be installed on your system in order for BACS 3 to operate. For information on the minimum and recommended .NET Framework versions for your operating system, see [Table 1](#page-11-1).

#### **Note**

Starting BACS 3 without .NET Framework (version 2.0 or above) installed on your system results in an error.

#### **Note**

Long startup times for BACS 3 may be caused by a limitation of .NET Framework 2.0, as described in Microsoft Knowledge Base article KB936707. To improve the startup time of BACS 3, apply .NET Framework 2.0 SP1 (or the appropriate version for your OS as shown in the Recommended column of [Table 1](#page-11-1)) and reboot your system.

#### **Note**

For optimal performance of BACS 3, Broadcom recommends .NET Framework 2.0 SP1, .NET Framework 3.0 SP1, or .NET Framework 3.5, depending on your operating system.

<span id="page-11-1"></span>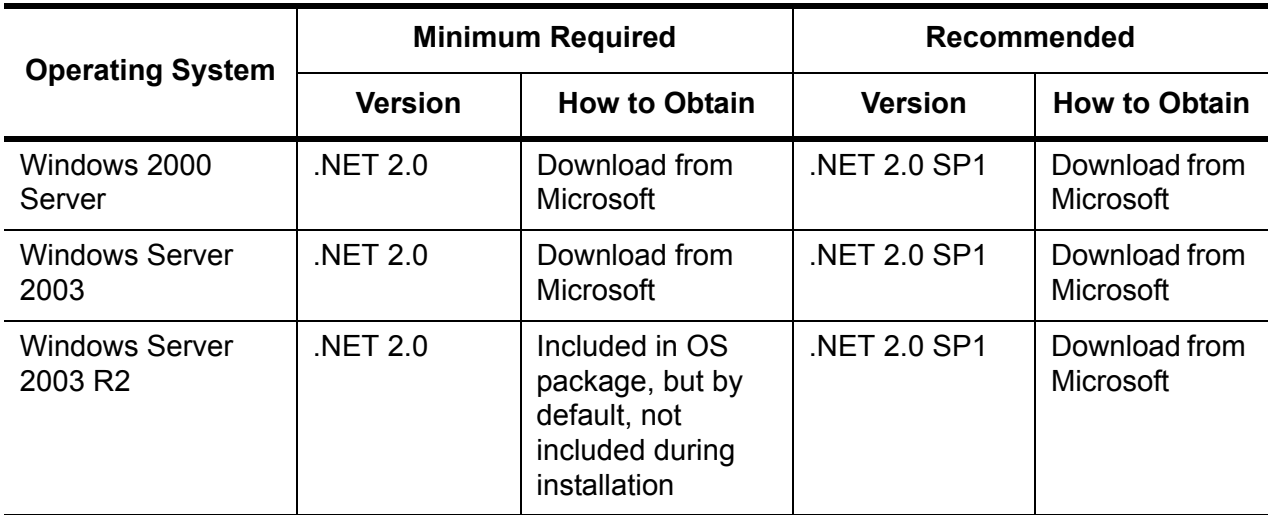

Table 1. .NET Framework Versions for BACS 3

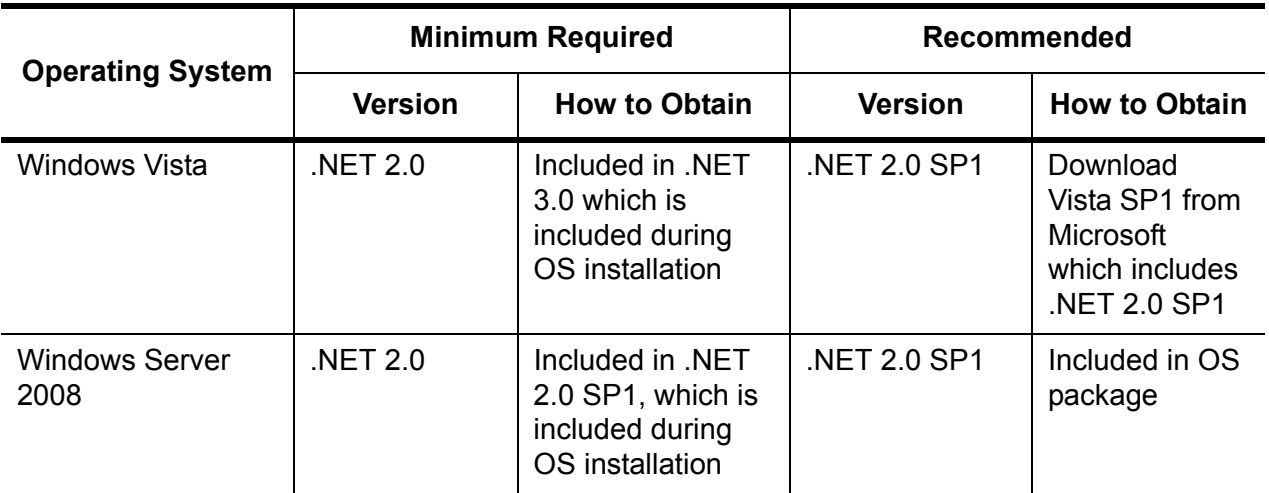

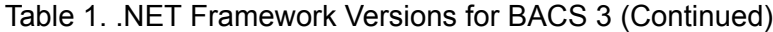

# <span id="page-13-0"></span>**Using Broadcom Advanced Control Suite 3**

<span id="page-13-2"></span><span id="page-13-1"></span>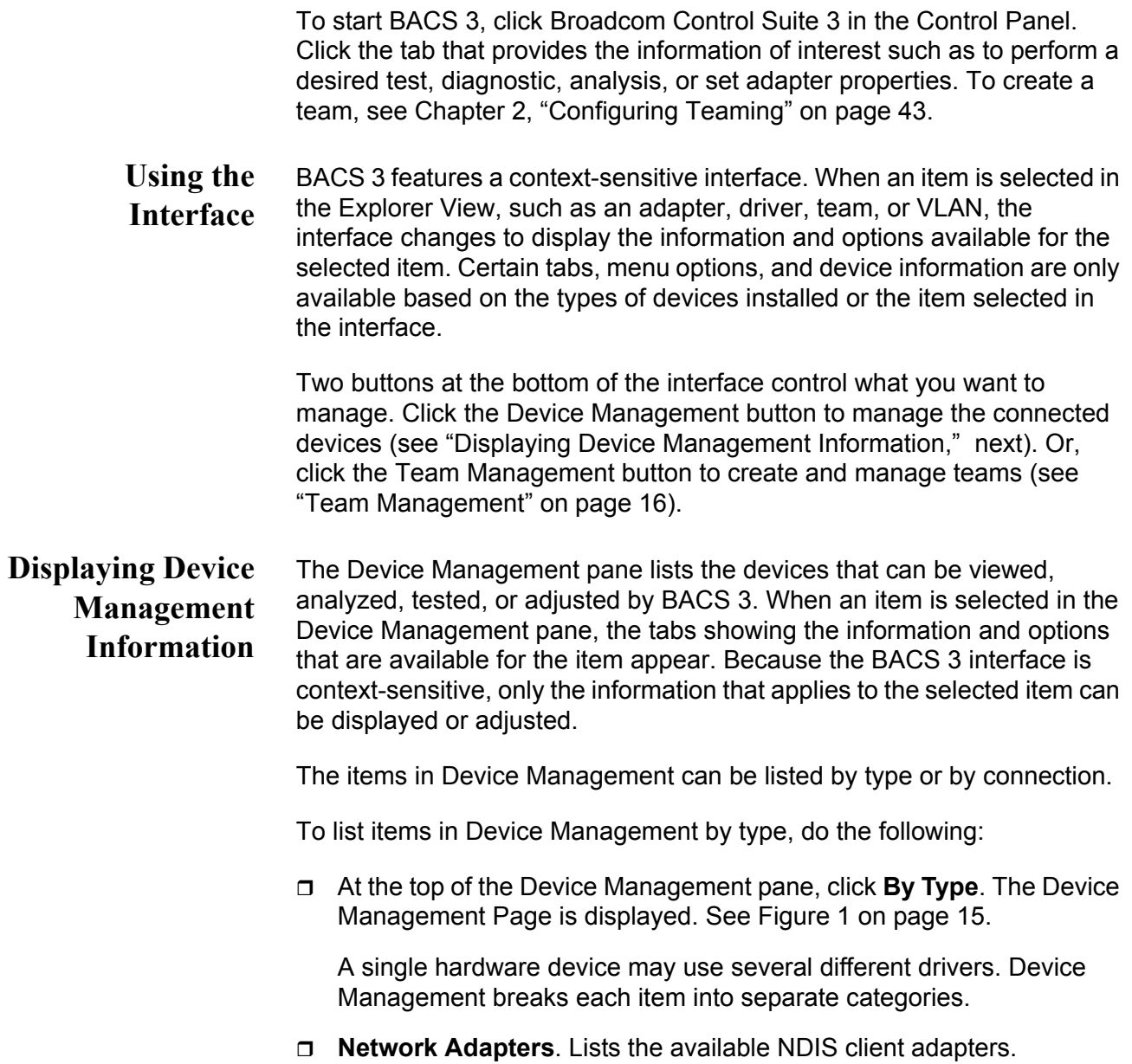

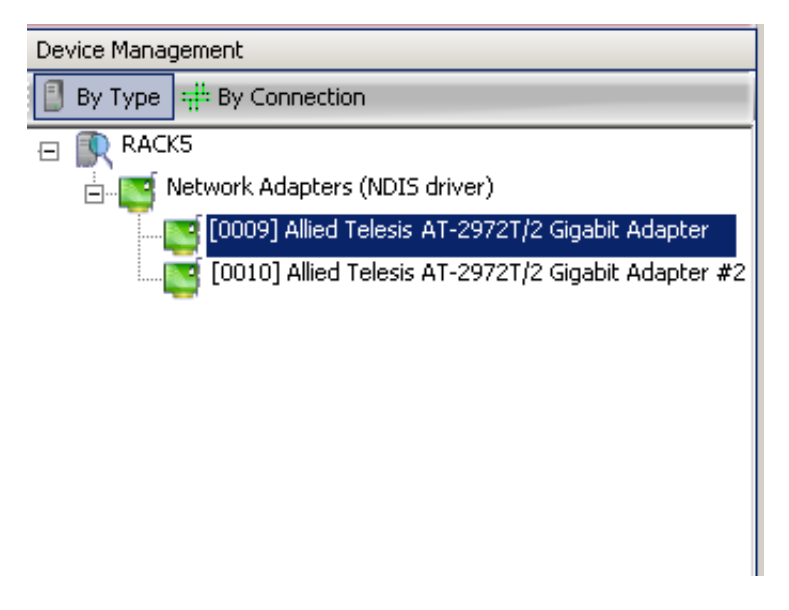

Figure 1. Device Management Page

<span id="page-14-0"></span>To list items in Device Management by connection, do the following:

 At the top of the Device Management pane, click **By Connection**. The By Connection Page is displayed. See [Figure 2 on page 15](#page-14-1).

The Connection View lists the server and client devices in a parent/child hierarchy, which makes it easier to see the relationships between the adapters. Just as in the Device Management pane, selecting items in the Connection View shows the options available for that item.

<span id="page-14-1"></span>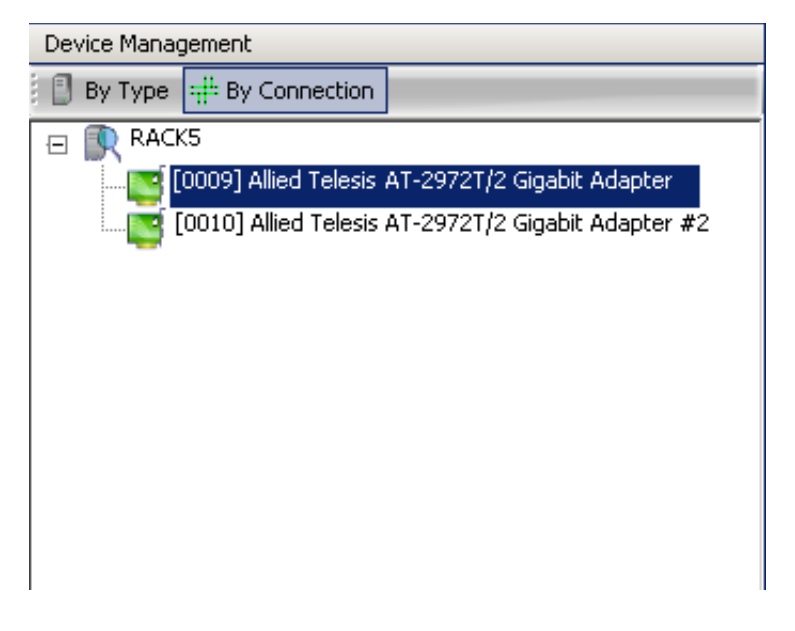

Figure 2. By Connection Page

# **Device Icons**

The icon next to each device in the Device Management pane shows its status. An icon next to a device name that appears normal means the device is connected and working. Two additional states may occur:

- **X**. A red "X" that appears on the device's icon indicates the device is currently not connected to the network.
- **Greyed out**. A device icon that appears greyed out indicates the device is currently disabled.

#### <span id="page-15-1"></span>**Team Management**

The Team Management pane displays how network adapters have been grouped together to function as a team, or a virtual LAN (VLAN). The pane separates the adapters that have been grouped into a team from those that remain unassigned. See [Figure 3](#page-15-0) for an example of the Team Management Page.

Team Management becomes available only when more than one Allied Telesis or Broadcom-based network adapters are installed and available to be grouped into a team. In addition, Team Management is only available with server-class adapters.

To create or edit teams, see [Chapter 2, "Configuring Teaming" on page](#page-42-1)  [43.](#page-42-1)

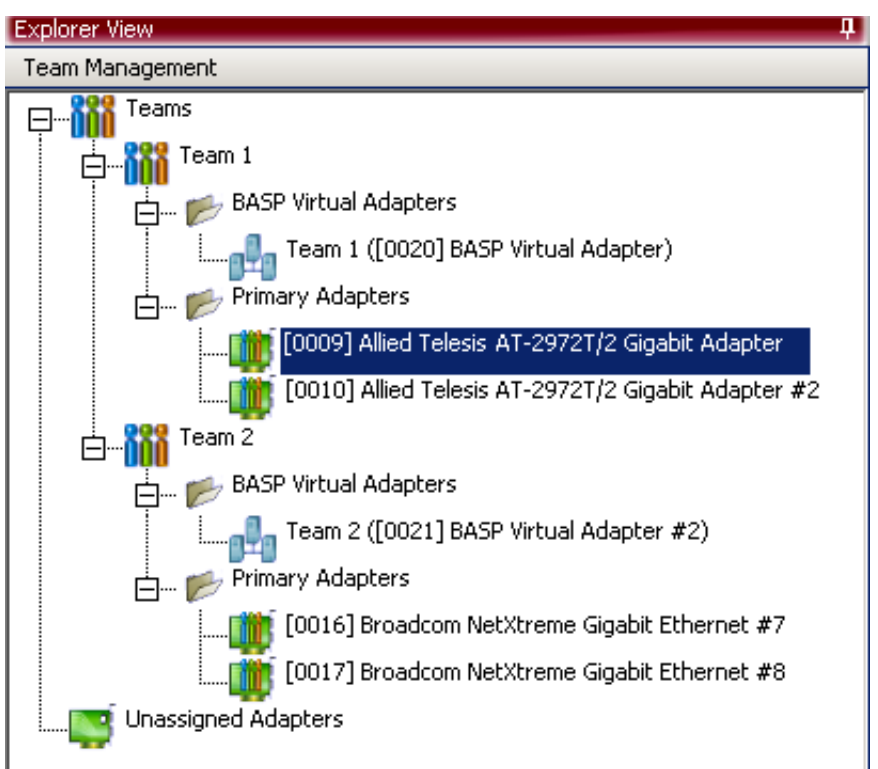

<span id="page-15-0"></span>Figure 3. Team Management Page

# <span id="page-16-0"></span>**Configuring BACS User Interface Options**

This section describes how to enable and disable the BACS Tray icon. After the program is installed, BACS 3 places an icon in the Windows taskbar. Use the Options window to turn this icon on or off.

To enable or disable the BACS tray icon, do the following:

- 1. From the **Tools** menu, select **Options**.
- 2. In the Options window, select **General**.
- 3. Select or clear **Enable Tray Icon**.

The option is enabled by default.

4. Click **OK**.

<span id="page-16-1"></span>**Setting User Interface Appearance**

By default, the BACS User Interface is set to x, y, and z. You can customize the appearance of the BACS 3 interface. In addition, you can reset the user interface to its default values.

To change the interface appearance, do the following:

- 1. From the **Tools** menu, select **Options**.
- 2. In the Options window, select **Appearance**.
- 3. Choose the appearance settings. Click **Apply** to set changes. Click **OK** to set changes and close the Options window.

To reset the interface to the default appearance, do the following:

- 1. From the **Tools** menu, select **Options**.
- 2. In the Options window, select **General**.
- 3. Click **Restore Default**.
- 4. Close and then restart BACS 3.

#### <span id="page-16-2"></span>**Viewing Vital Signs** The **Vital Signs** section of the **Information** tab has useful information about the network adapters that are installed in your system, such as the link status of the adapter and general network connectivity.

To view Vital Signs information for any installed network adapter, click the name of the adapter listed in the Device Management pane, then click the **Information** tab. The Device Management By Type Page is displayed. See [Figure 4 on page 18.](#page-17-0)

□ If the **Information** tab is not visible, then do the following. From the **View** menu, select **Navigate**, **Device Management**, and then **Information**.

 If the Vital Signs section within the **Information** tab is not visible, do the following. From the **Context View** tab on the right side of the window, select **Information.** Then, select **Vital Signs**.

#### **Note**

Information about Allied Telesis or Broadcom-based network adapters may be more comprehensive than information about network adapters made by other vendors.

#### **Note**

Some information may not be available for all Allied Telesis or Broadcom-based network adapters.

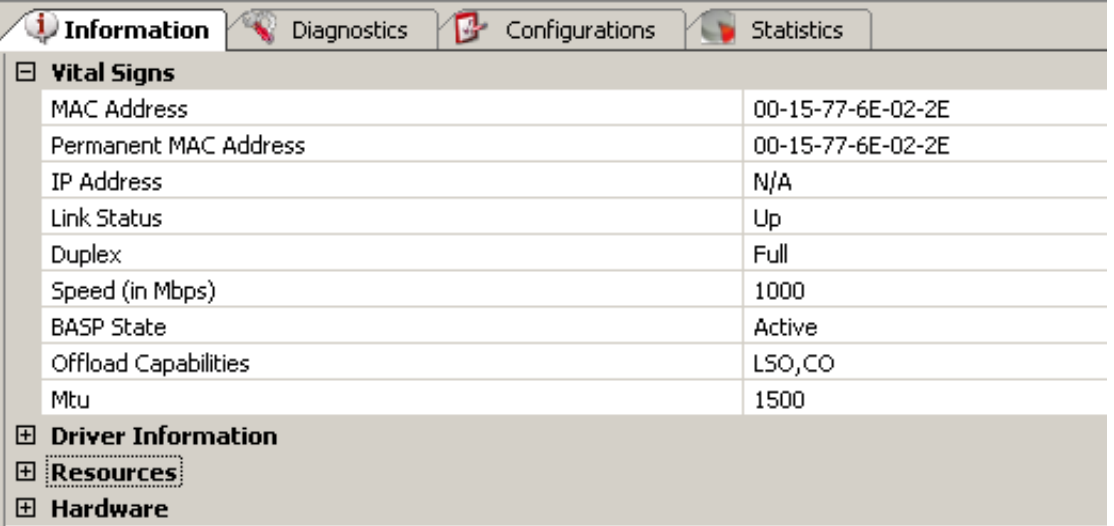

Figure 4. Device Management By Type Page

#### <span id="page-17-0"></span>**MAC Address**

A physical MAC (media access control) address that is assigned to the adapter by the manufacturer. The physical address is never all 0s.

#### **Permanent MAC Address**

The unique hardware address assigned to the network adapter.

# **IP Address**

The network address associated with the adapter. If the IP address is all 0s, the associated driver has not been bound with the Internet Protocol (IP).

# **Link Status**

The Link Status indicates the status of the network link. There are two states:

- **Up.** A link is established.
- **Down** A link is not established.

# **Duplex**

The adapter is operating in the indicated duplex mode.

# **Speed**

The link speed of the adapter in megabits per second.

# **Offload Capabilities**

The offload capabilities supported by the adapter. This information is only available for Allied Telesis AT-2973 adapters.

- **LSO**. Large Send Offload (LSO) prevents an upper level protocol such as TCP from breaking a large data packet into a series of smaller packets with headers appended to them.
- **CO**. Checksum Offload (CO) allows the TCP/IP/UDP checksums for send and receive traffic to be calculated by the adapter hardware rather than by the host CPU.

# **LiveLink IP Address**

The network address of the LiveLink enabled adapter.

# **Local Connection**

Identifies the module to which the blade server is attached. There are 3 possible states:

- **Chassis SW.** Indicates the chassis switch module
- **Chassis PHY**. Indicates the pass-through module
- **None**. Indicates that no modules are attached

# **BASP State**

Information about the status of the BASP application. This information is displayed only when there is a team configured (see [Chapter 2,](#page-42-1)  ["Configuring Teaming" on page 43](#page-42-1)).

# <span id="page-19-0"></span>**Viewing Driver Information**

The **Driver Information** section of the **Information** tab displays data about the driver for the selected network adapter.

To view Driver Information for any installed network adapter, click the name of the adapter listed in the Device Management pane, then click the **Information** tab. The Driver Information Page is displayed. See [Figure 5](#page-19-1).

- If the Information tab is not visible, then from the **View** menu, select **Navigate**, then **Device Management**, and then **Information**.
- $\Box$  If the Driver Information section within the Information tab is not visible, then from the **Context View** tab on the right side of the window, select **Information** and then select **Driver**.

|   | Information<br>Configurations<br><b>Diagnostics</b> | <b>Statistics</b> |
|---|-----------------------------------------------------|-------------------|
| 田 | <b>Vital Signs</b><br>$\Box$ Driver Information     |                   |
|   | Driver Status                                       | Loaded            |
|   | Driver Name                                         | b57xp32.sys       |
|   | Driver Version                                      | 10.35.0.0         |
|   | Driver Date                                         | 5/10/2007         |
|   | <b>Resources</b>                                    |                   |
|   | <b>Hardware</b>                                     |                   |
|   |                                                     |                   |

Figure 5. Driver Information Page

# <span id="page-19-1"></span>**Driver Status**

Indicates the status of the adapter driver. There are 3 possible states:

- □ Loaded. Indicates the normal operating mode. The adapter driver has been loaded by Windows and is functioning.
- **Not Loaded**. Indicates the driver associated with the adapter has not been loaded by Windows.
- **Information Not Available**. Indicates the value is not obtainable from the driver that is associated with the adapter.

# **Driver Name**

Indicates the file name of the adapter driver.

# **Driver Version**

Indicates the current version of the adapter driver.

# **Driver Date**

Indicates the creation date of the adapter driver.

# <span id="page-20-0"></span>**Displaying Resource Information**

The **Resources** section of the **Information** tab displays information about connections and other essential functions for the selected network adapter.

To view Resources for any installed network adapter, click the name of the adapter listed in the Device Management pane, then click the **Information** tab. The Resources Page is displayed. See [Figure 6 on page 21](#page-20-1).

If the Information tab is not visible, then from the **View** menu, select **Navigate**, **Device Management**, and then **Information**.

If the Resources section within the Information tab is not visible, then do the following. From the **Context View** tab on the right side of the window, select **Information,** and then select **Resources**.

#### **Note**

Some information may not be available for all Allied Telesis or Broadcom-based network adapters.

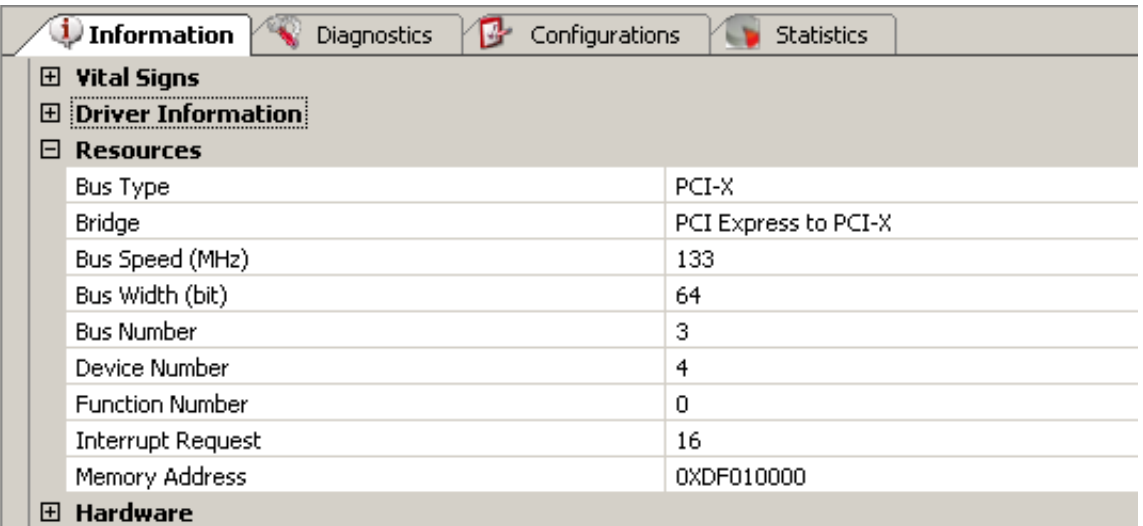

Figure 6. Resources Page

# <span id="page-20-1"></span>**Bus Type**

Indicates the type of input/output (I/O) interconnect used by the adapter.

#### **Slot No**

Indicates the slot number on the system board occupied by the adapter. This item is not available for PCI Express type adapters.

#### **Bus Speed (MHz)**

Indicates the bus clock signal frequency used by the adapter. This item is not available for PCI Express type adapters.

#### **Bus Width (bit)**

Indicates the number of bits that the bus can transfer at a single time to and from the adapter. This item is not available for PCI Express type adapters.

#### **Bus No**

Indicates the number of the bus where the adapter is installed.

#### **Device No**

Indicates the number assigned to the adapter by the operating system.

#### **Function No**

Indicates the port number of the adapter. For a single-port adapter, the function number is 0. For a two-port adapter, the function number for the first port is 0, and the function number for the second port is 1.

# **Interrupt Request**

Indicates the interrupt line number that is associated with the adapter. Valid numbers range from 2 to 25.

#### **Memory Address**

Indicates the memory mapped address that is assigned to the adapter.

#### **Note**

The value of the Memory Address parameter cannot be 0.

# **Viewing Hardware Information**

The Hardware section of the **Information** tab displays information about the hardware settings for the selected network adapter.

To view Hardware for any installed network adapter, click the name of the adapter listed in the Device Management pane, then click the **Information** tab. The Hardware Information Page is displayed. See [Figure 7](#page-22-0).

- □ If the Information tab is not visible, then from the **View** menu, select **Navigate**, **Device Management**, and **Information**.
- $\Box$  If the Hardware section within the Information tab is not visible, then from the **Context View** tab on the right side of the window, select **Information** and **Hardware**.

#### **Note**

Some information may not be available for all Allied Telesis or Broadcom-based network adapters.

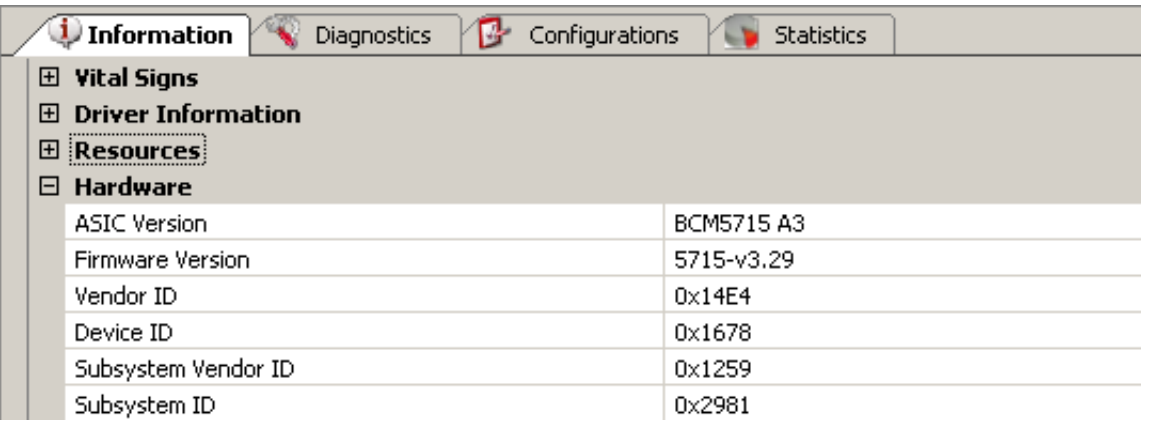

Figure 7. Hardware Information Page

# <span id="page-22-0"></span>**ASIC Version**

Indicates the chip version of the Broadcom adapter. This information is not available for adapters made by other vendors.

#### **Management Firmware**

Indicates the firmware version installed on the system.

#### **Vendor ID**

Indicates the vendor ID.

# **Device ID**

Indicates the adapter ID.

# **Subsystem Vendor ID**

Indicates the subsystem vendor ID.

#### **Subsystem ID**

Indicates the subsystem ID.

<span id="page-23-0"></span>**Testing the Network** The **Network Test** option on the **Diagnostics** tab lets you verify IP network connectivity. This test verifies if the driver is installed correctly and tests connectivity to a gateway or other specified IP address on the same subnet.

> The network test uses TCP/IP to send ICMP packets to remote systems, then waits for a response. If a gateway is configured, the test automatically sends packets to that system. If a gateway is not configured or if the gateway is unreachable, the test prompts for a destination IP address.

#### **Note**

The network test option is not available on adapters that are grouped into a team. For information about teaming, see [Chapter 2,](#page-42-1)  ["Configuring Teaming" on page 43.](#page-42-1)

To run the network test, do the following:

- 1. Click the name of the adapter to test in the Device Management pane.
- 2. Click the **Diagnostics** tab. If the Diagnostics tab is not visible, then from the **View** menu, select **Navigate**, **Device Management**, and then **Diagnostics**.
- 3. From the **Select a test to run** list, select **Network Test**. If the **Network Test** option is not available, then from the **Context View** tab on the right side of the window, select **Diagnostics** and then select **Network Test**.

The Network Test Page is displayed. See [Figure 8 on page 25](#page-24-1).

4. To change the destination IP address, select IP address to ping, then click the browse button (...). In the Network Test window, enter a Destination IP address, then click **OK**.

5. Click **Run**.

The results of the network test are displayed in the Result field of [Figure 8](#page-24-1).

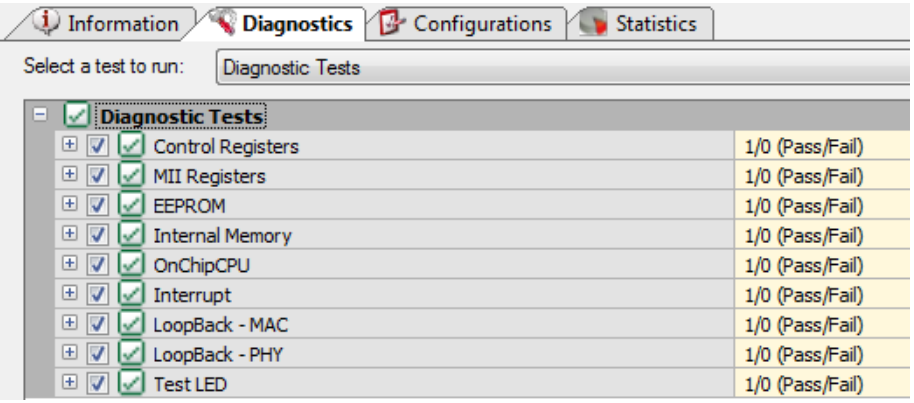

<span id="page-24-1"></span>Figure 8. Network Test Page

<span id="page-24-0"></span>**Running Diagnostic Tests** The **Diagnostic Tests** option on the **Diagnostics** tab lets you check the state of the physical components on a Allied Telesis or Broadcom-based network adapter. You can trigger the tests manually, or choose to have BACS 3 continuously perform them. If the test are performed continuously, then the number of passes and fails in the **Status** field for each test increments every time the tests are performed. For example, if a test is performed four times and there are no fails, the value in the **Status** field for that test is 4/0. However, if there were 3 passes and 1 fail, the value in the **Status** field is 3/1.

#### **Note**

You must have administrator privileges to run diagnostic tests.

#### **Note**

The network connection is temporarily lost while these tests are running.

To run the diagnostic tests, do the following:

- 1. Click the name of the adapter that you want to test in the Device Management pane.
- 2. Click the Diagnostics tab.

If the Diagnostics tab is not visible, then from the **View** menu, select **Navigate**, then **Device Management**, and **Diagnostics**.

3. From the **Select a test to run** list, select **Diagnostic Tests**. If the **Diagnostic Tests** option is not available, then from the **Context View** tab on the right side of the window, select **Diagnostics** and then select **Diagnostic Tests**.

The Diagnostics Test Page is displayed. See [Figure 9 on page 26.](#page-25-0)

- 4. Select the diagnostic tests you want to run. Click **Select All** to select all tests or **Clear All** to clear all test selections.
- 5. Click **Run**.
- 6. In the error message window that warns of the network connection being temporarily interrupted, click **Yes**. The results are displayed in the **Status** field for each test.

To run the diagnostic tests continuously, do the following:

- 1. Click the name of the adapter to test in the Device Management pane.
- 2. Click the Diagnostics tab. If the Diagnostics tab is not visible, then from the **View** menu, select **Navigate**, then **Device Management**, and then **Diagnostics**.
- 3. From the **Select a test to run** list, select **Diagnostic Tests**. If the **Diagnostic Tests** option is not available, then from the **Context View** tab on the right side of the window, select **Diagnostics** and then select **Diagnostic Tests**.

The Diagnostics Test Page is displayed. See [Figure 9.](#page-25-0)

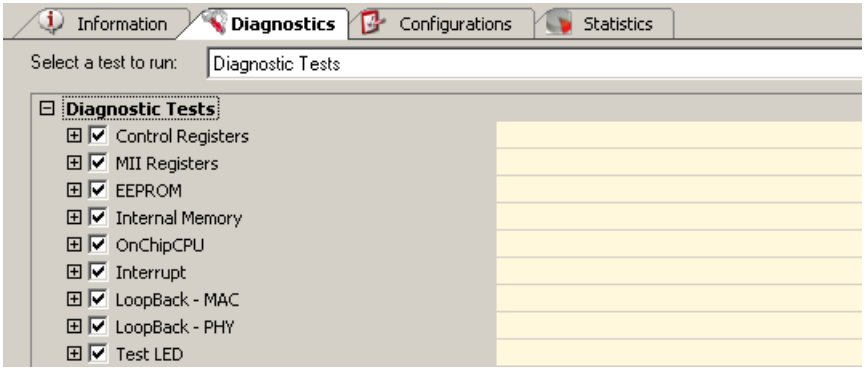

Figure 9. Diagnostic Tests Page

- <span id="page-25-0"></span>4. Select the diagnostic tests you want to run. Click **Select All** to select all tests or **Clear All** to clear all test selections.
- 5. Select **Run Continuously**.
- 6. Click **Run**.
- 7. In the error message window that warns of the network connection being temporarily interrupted, click **Yes**. The diagnostic tests run continuously and the **Status** field for each test displays the accumulated total of passes and failures.
- 8. To stop the continuous testing, click **Abort**.

# **Control Registers**

This test verifies the read and write capabilities of the network adapter registers by writing various values to the registers and verifying the results. The adapter driver uses these registers to perform network functions such as sending and receiving information. A test failure indicates that the adapter may not be working properly.

# **MII Registers**

This test verifies the read and write capabilities of the registers of the physical layer (PHY). The physical layer is used to control the electrical signals on the wire and to configure network speeds such as 1000 Mbit/s.

# **EEPROM**

This test verifies the content of the electrically erasable programmable read-only memory (EEPROM) by reading a portion of the EEPROM and computing the checksum. The test fails if the computed checksum is different from the checksum stored in the EEPROM. An EEPROM image upgrade does not require a code change for this test.

# **Internal Memory**

This test verifies that the internal memory of the adapter is functioning properly. The test writes patterned values to the memory and reads back the results. The test fails if an erroneous value is read back. The adapter cannot function if its internal memory is not functioning properly.

# **On-Chip CPU**

This test verifies the operation of the internal CPUs in the adapter.

# **Interrupt**

This test verifies that the Network Device Driver Interface Specification (NDIS) driver is able to receive interrupts from the adapter.

# **Loopback MAC and Loopback PHY**

These tests verify that the NDIS driver is able to send packets to and receive packets from the adapter.

# **Test LED**

This test causes all of the port LEDs to blink 5 times for the purpose of identifying the adapter.

<span id="page-27-0"></span>**Analyzing Cables** The **Cable Analysis** option on the **Diagnostics** tab lets you monitor the conditions of each wire pair in an Ethernet Category 5 cable connection within an Ethernet network. The analysis measures the cable quality and compares it against the IEEE 802.3ab specification for compliance.

#### **Note**

You must have administrator privileges to run the cable analysis test.

#### **Note**

The network connection is temporarily lost during an analysis.

#### **Note**

For Allied Telesis or Broadcom-based adapters, the cable analysis test can only run for gigabit link speed connections and when there is no connection.

#### **Note**

This option is not available for all Allied Telesis fiber network adapters.

To run a cable analysis, do the following:

- 1. Connect the cable to a port on a switch where the port is set to **Auto** and the Speed & Duplex driver settings are also set to **Auto**.
- 2. Click the name of the adapter to test in the Device Management pane.
- 3. Click the **Diagnostics** tab.

If the Diagnostics tab is not visible, then from the **View** menu, select **Navigate**, **Device Management**, and then **Diagnostics**.

The Cable Analysis Page is displayed. See [Figure 10.](#page-28-0)

- 4. From the **Select a test to run** list, select **Cable Analysis**. If the **Cable Analysis** option is not available, then from the **Context View** tab on the right side of the window, select **Diagnostics** and then select **Cable Analysis**.
- 5. Click **Run**.

6. In the error message window that warns of the network connection being temporarily interrupted, click **Yes**.

| <b>Z</b> Cable Analysis |                 |
|-------------------------|-----------------|
| Pair1                   | GB Link; 11.73  |
| Distance (m)            | 11.73           |
| <b>Status</b>           | <b>GB Link</b>  |
| El Pair2                | GB Link; 11.32  |
| $E$ Pair 3              | GB Link; 8.02   |
| $E$ Pair 4              | GB Link ; 10.91 |
| Link                    | 1000 Mbps Full  |
| <b>Status</b>           | Completed       |
|                         |                 |

Figure 10. Cable Analysis Page

### <span id="page-28-0"></span>**Distance**

The valid cable length in meters (except when the **Noise** result is returned).

#### **Status**

The result of the analysis for the indicated pair can be one of the following:

- **Good**. Good cable/PCB signal paths, but no gigabit link.
- **Crossed**. Pin short or crosstalk along two or more cable/PCB signal paths.
- **Open**. One or both pins are open for a twisted pair.
- **Short**. Two pins from the same twisted pair are shorted together.
- **Noise**. Persistent noise present (most likely caused by Forced 10/ 100).
- **GB Link**. Gigabit link is up and running.
- □ **N/A**. Algorithm failed to reach a conclusion.

#### **Link**

Indicates the link connection speed and mode.

#### **Status**

The status after the test is run, either completed or failed. There are several factors that could affect the test results:

- **Link partner**. Various switch and hub manufacturers implement different PHYs. Some PHYs are not IEEE compliant.
- **Cable quality**. Category 3, 4, 5, and 6 may affect the test results.
- **Electrical interference**. The testing environment may affect the test results.

# <span id="page-29-0"></span>**Setting Adapter Properties**

Selecting **Options** on the **Configurations** tab allows you to view and change the values of the available properties of the selected adapter. The potentially available properties and their respective settings are described in this section.

#### **Note**

You must have administrator privileges to change the values for a property.

#### **Note**

The list of available properties for your particular adapter may be different. In addition, some properties may not be available for all Allied Telesis or Broadcom-based network adapters.

To set adapter properties, do the following:

- 1. Click the name of the adapter in the Device Management pane.
- 2. Click the **Configurations** tab. If the Configurations tab is not visible, then from the **View** menu, select **Navigate**, **Device Management**, and **Configurations**.
- 3. From the **Advanced** section, select the property you want to set. If the **Advanced** section is not available, then from the **Context View** tab on the right side of the window, select **Configurations** and then select **Advanced**.

The Advanced Page is displayed. See [Figure 11 on page 32](#page-31-0).

- 4. To change the value of a property, select an item from the property's list or type a new value, as appropriate (selection options are different for different properties).
- 5. Click **Apply** to confirm the changes to all properties. Click **Reset** to return the properties to their original values.

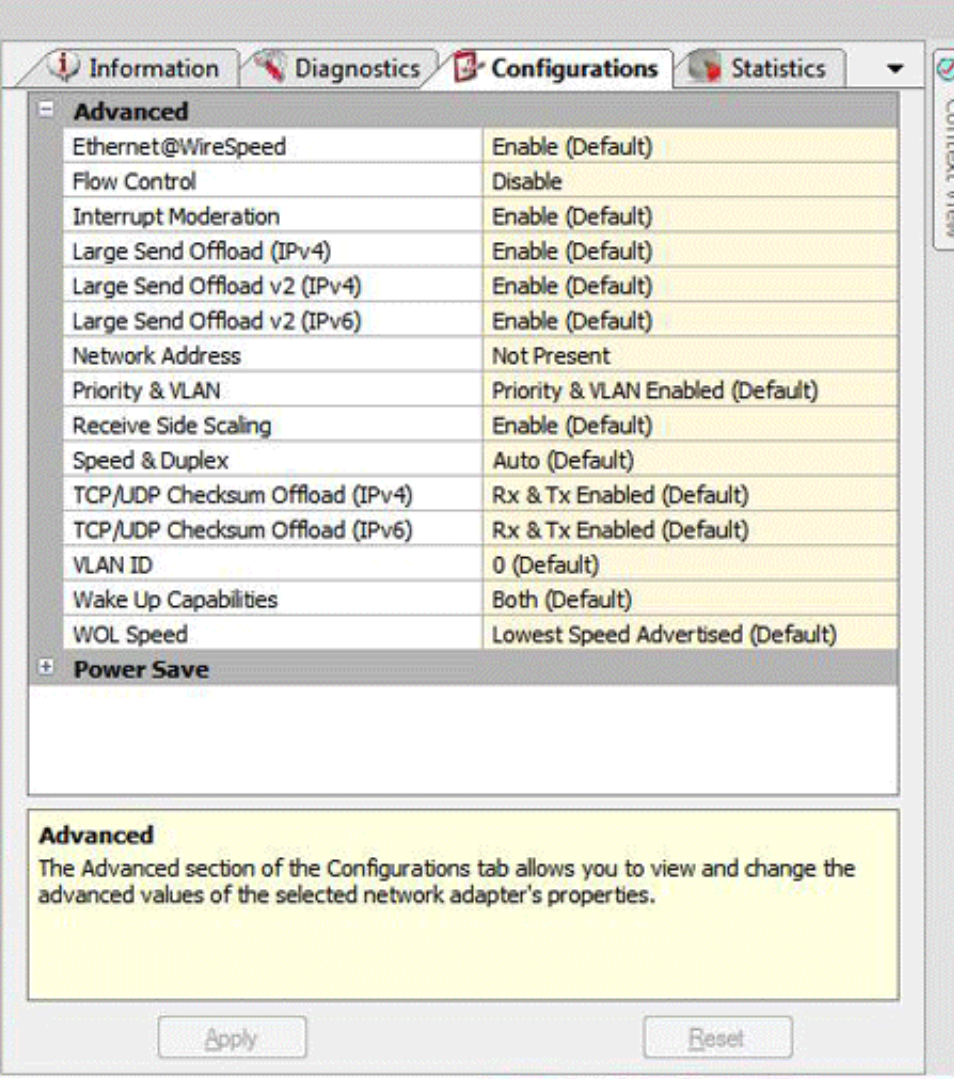

Figure 11. Advanced Page

# <span id="page-31-0"></span>**802.1p QOS**

Enables the quality of service (QoS) feature, which is an Institute of Electrical and Electronics Engineering (IEEE) specification that treats different types of network traffic diversely to ensure required levels or reliability and latency according to the type of traffic. This property is disabled by default. Unless the network infrastructure supports QoS, do not enable this property. Otherwise, problems may occur.

# **Ethernet@Wirespeed**

Enables a Gigabit Ethernet adapter to establish a link at a lower speed when only two pairs of wires are available in the cabling plant. The default setting for this property is Enabled.

# **Flow Control**

Enables or disables the receipt or transmission of PAUSE frames. PAUSE frames allow the network adapter and a switch to control the transmit rate. The side that is receiving the PAUSE frame momentarily stops transmitting. Select one of the following:

- **Auto** (default). PAUSE frame receipt and transmission are optimized.
- **Disable**. PAUSE frame receipt and transmission are disabled.
- **Rx PAUSE**. PAUSE frame receipt is enabled.
- **Rx/Tx PAUSE**. PAUSE frame receipt and transmission are enabled.
- **Tx PAUSE**. PAUSE frame transmission is enabled.

# **IPv4 Checksum Offload**

Normally, the checksum function is computed by the protocol stack. When you select one of the Checksum Offload property values (other than None), the checksum can be computed by the network adapter. Select one of the following:

- **Rx Enabled.** Enables receive TCP/IP/UDP checksum offload.
- **Tx Enabled**. Enables transmit TCP/IP/UDP checksum offload.
- **Tx/Rx Enabled** (default). Enables transmit and receive TCP/IP/UDP checksum offload.
- **None**. Disables checksum offload.

# **IPv4 Large Send Offload**

Normally, the TCP segmentation is done by the protocol stack. When you enable the Large Send Offload property, the TCP segmentation can be done by the network adapter. The default setting for this property is Enabled. This property is only available for Broadcom NetXtreme II adapters.

# **Jumbo MTU**

Enables the network adapter to transmit and receive oversized Ethernet frames that are greater than 1514 bytes, but less than or equal to 9000 bytes in length. This property requires the presence of a switch that is able to process jumbo frames. This property is only available for Broadcom NetXtreme II adapters.

Frame size is set at 1500 bytes by default. To increase the size of the received frames, raise the byte quantity in 500-byte increments.

# **LSO & Jumbo Frames**

Enables the network adapter to transmit and receive oversized Ethernet frames that are greater than 1514 bytes, but less than 9000 bytes in length. This property requires the presence of a switch that is able to process Jumbo frames. This information is available for some Broadcom NetXtreme adapters.

Frame size is set at 1500 bytes by default by selecting the **LSO Enabled, Jumbo Off** option.

#### **Note**

Jumbo Frames and Large Send Offload (LSO) are mutuallyexclusive properties.

Normally, the TCP segmentation is done by the protocol stack. When you enable the Large Send Offload (LSO) property, the TCP segmentation can be done by the network adapter. Select one of the following:

- **Both Disabled**. LSO & Jumbo frames are both disabled.
- **LSO Enabled, Jumbo Off** (default). LSO enabled and jumbo frames disabled.
- **LSO Off, Jumbo 3000**. Frame size of 3000 bytes and LSO off.
- **LSO Off, Jumbo 4500**. Frame size of 4500 bytes and LSO off.
- **LSO Off, Jumbo 6000**. Frame size of 6000 bytes and LSO off.
- **LSO Off, Jumbo 7500**. Frame size of 7500 bytes and LSO off.
- **LSO Off, Jumbo 9000**. Frame size of 9000 bytes and LSO off.

#### **Locally Administered Address**

The Locally Administered Address is a user-defined MAC address that is used in place of the MAC address originally assigned to the network adapter. Every adapter in the network must have its own unique MAC address. This locally administered address consists of a 12-digit hexadecimal number. Select one of the following:

- **D** Value. Assigns a unique node address for the adapter.
- **Not Present** (default). Uses the factory-assigned node address on the adapter.

The appropriate assigned ranges and exceptions for the locally administered address include the following:

- $\Box$  The range is 00:00:00:00:00:00:01 to FF:FF:FF:FF:FF:FD.
- $\Box$  Do not use a multicast address (least significant bit of the high byte  $= 1$ ).
- Do not use all 0s or all Fs.

#### **Receive Side Scaling**

Allows configuring network load balancing across multiple CPUs. The default setting for this property is Enabled.

#### **Speed & Duplex**

The Speed & Duplex property sets the connection speed and mode to that of the network. Note that Full-Duplex mode allows the adapter to transmit and receive network data simultaneously.

- **10 Mb Full**. Sets the speed at 10 Mbit/s and the mode to Full-Duplex.
- **10 Mb Half.** Sets the speed at 10 Mbit/s and the mode to Half-Duplex.
- **100 Mb Full**. Sets the speed at 100 Mbit/s and the mode to Full-Duplex.
- **100 Mb Half**. Sets the speed at 100 Mbit/s and the mode to Half-Duplex.
- **1 Gb Full Auto**. Sets the speed to Auto-Negotiate at 1000 Mb Full-Duplex mode only.
- **Auto** (default). Sets the speed and mode for optimum network connection (recommended).

#### **Note**

Auto is the recommended setting. This setting allows the network adapter to dynamically detect the line speed of the network. Whenever the network capability changes, the network adapter automatically detects and adjusts to the new line speed and duplex mode. A speed of 1 Gbit/s is enabled by selecting Auto, when that speed is supported.

#### **Note**

1 Gb Full Auto must be attached to a link partner that is also capable of a 1 Gb connection. Since the connection is limited to a 1 Gb connection only, the Ethernet@Wirespeed feature will be disabled. If the link partner supports a 1 Gb connection only, the Wake on LAN feature may not work. Additionally, management traffic (IPMI or UMP) in the absence of an operating system may also be affected.

#### **Note**

10 Mb Half and 100 Mb Half settings force the network adapter to connect to the network in Half-Duplex mode. Note that the network adapter may not function if the network is not configured to operate at the same mode.

#### **Note**

10 Mb Full and 100 Mb Full settings force the network adapter to connect to the network in Full-Duplex mode. The network adapter may not function if the network is not configured to operate at the same mode.

#### **Speed & Duplex (SerDes)**

This section displays the speed and duplex properties for the adapter. Select one of the following:

- **1 Gb Full**. Forces the speed to 1 Gb Full based on a matching setting for its link partner.
- **Auto** (default). Sets the speed to auto-negotiate with its link partner at the highest matching speed.
- **Auto with 1Gb Fallback Full**. Sets the speed to auto-negotiate with its link partner, but if the attached link partner is forced at 1 Gbit/s, it reverts to this mode.
- **Hardware Default**. Sets the speed to negotiate according to the setting specified by the manufacturer. See the manufacturer's documentation for more information.

#### **Wake Up Capabilities**

Enables the network adapter to wake up from a low-power mode when it receives a network wake-up frame. Two types of wake-up frames are possible: Magic Packet™ and Wake Up Frame. This property is only available for Broadcom NetXtreme adapters. Select one of the following:

- **Both** (default). Selects both Magic Packet and Wake Up Frame as wake-up frames.
- **Magic Packet**. Selects Magic Packet as the wake-up frame.
- **None**. Selects no wake-up frame.
- **Wake Up Frame**. Selects Wake Up Frame as the wake-up frame and allows the network adapter to wake the system when an event such as a ping or an Address Resolution Protocol (ARP) request is received. This option works in conjunction with the operating system power mode saving and does not work if the Power Save setting does not enable WOL.
### **WOL Speed**

Sets the speed at which the network adapter connects to the network while the network adapter is in Wake on LAN mode. By default, the WOL Speed property is set to Auto. This property is only available for Broadcom NetXtreme adapters.

- **10 Mb**. Sets the speed to 10 Mbit/s. This is the network speed when the system is in a standby mode awaiting a wake-up frame.
- **100 Mb.** Sets the speed to 100 Mbit/s.
- **Auto** (default). Sets the speed for optimum network connection.

### **Note**

Wake on LAN is supported at 10 Mbit/s or 100 Mbit/s.

### **Note**

Wake on LAN is supported on only one adapter in the system at a time.

### **Interrupt Moderation**

Enables adaptive interrupt coalescing, which limits the rate of interrupt to the CPU during packet transmission and packet reception. The disabled option allows one interrupt for every packet transmission and packet reception.

### **Number of Receive Descriptors**

The number of receive descriptors with options of Default, Minimum, and Maximum. Receive descriptors are data segments that allow the network adapter to allocate receive packets to memory.

### **Number of Transmit Descriptors**

The number of transmit descriptors with value options from 100 to 600 with 200 being the default value. Transmit descriptors are data segments that allow the network adapter to monitor transmit packets in the system memory.

### **RSS Queues**

Allows configuring RSS queues from 1 to 4. Options are RSS 1 Queue, RSS 2 Queue, and RSS 4 Queue.

### **Displaying Statistics**

The information provided on the Statistics tab allows you to display traffic statistics for Allied Telesis, Broadcom-based network adapters, and network adapters made by other vendors. Statistical information and coverage are more comprehensive for Allied Telesis and Broadcom-based adapters.

To display Statistics information for any installed network adapter, click the name of the adapter listed in the Device Management pane, then click the Statistics tab.

- □ If the Statistics tab is not visible, then from the **View** menu, select **Navigate**, then **Device Management**, and then **Statistics**. The General Page is displayed. See [Figure 12 on page 39.](#page-38-0)
- $\Box$  If any of the sections described below is not visible, then from the **Context View** tab on the right side of the window, select **Statistics** and then select the name of the missing section.

Click **Refresh** to get the most recent values for each statistic. Click Reset to change all values to zero.

### **Note**

Team statistics are not compiled for a Allied Telesis or Broadcombased network adapter if it is disabled.

### **Note**

Some statistics may not be available for all Allied Telesis or Broadcom-based network adapters.

**General Statistics** This section describes the parameters in the General Statistics Page. See [Figure 12 on page 39](#page-38-0).

### **Frames Tx OK**

A count of the frames that were successfully transmitted. This counter is incremented when the transmit status is reported as Transmit OK.

### **Frames Rx OK**

A count of the frames that were successfully received. This does not include frames received with frame-too-long, frame check sequence (FCS), length, or alignment errors, nor frames lost due to internal MAC sublayer errors. This counter is incremented when the receive status is reported as Receive OK.

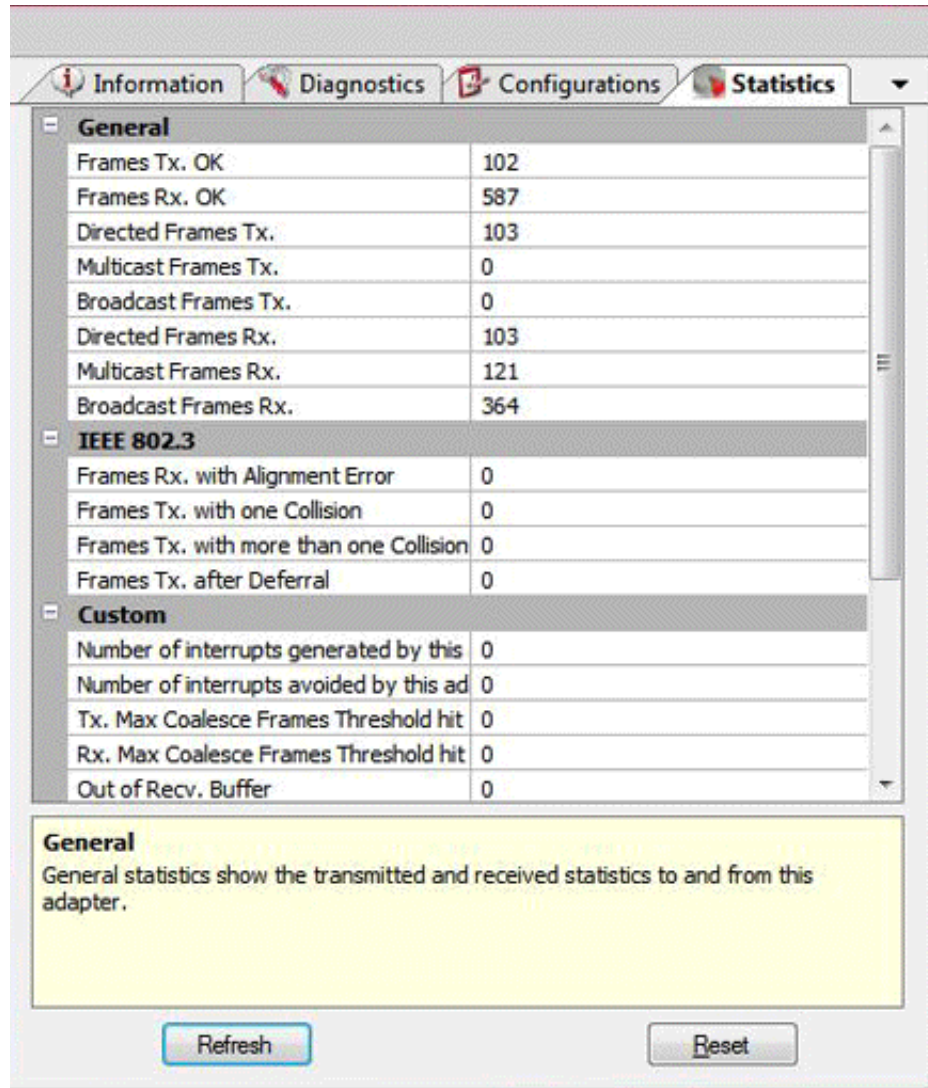

Figure 12. General Statistics Page

### <span id="page-38-0"></span>**Directed Frames Tx**

A count of directed data frames that were successfully transmitted.

### **Multicast Frames Tx**

A count of frames that were successfully transmitted (as indicated by the status value Transmit OK) to a group destination address other than a broadcast address.

### **Broadcast Frames Tx**

A count of frames that were successfully transmitted (as indicated by the transmit status Transmit OK) to the broadcast address. Frames

transmitted to multicast addresses are not broadcast frames and are excluded.

### **Directed Frames Rx**

A count of directed data frames that were successfully received.

### **Multicast Frames Rx**

A count of frames that were successfully received and are directed to an active nonbroadcast group address. This does not include frames received with frame-too-long, FCS, length, or alignment errors, nor frames lost because of internal MAC sublayer errors. This counter is incremented as indicated by the Receive OK status.

### **Broadcast Frames Rx**

A count of frames that were successfully received and are directed to a broadcast group address. This count does not include frames received with frame-too-long, FCS, length, or alignment errors, nor frames lost because of internal MAC sublayer errors. This counter is incremented as indicated by the Receive OK status.

### **Frames Rx with CRC Error**

The number of frames received with CRC errors.

### **IEEE 802.3 Statistics**

This section describes the parameters in the IEEE 802.3 Statistics portion of the General Statistics Page appears in [Figure 12 on page 39.](#page-38-0)

**Frames Rx with Alignment Error**. A count of the frames that were not an integral number of octets in length and do not pass the FCS check. This counter is incremented when the receive status is reported as Alignment Error.

**Frames Tx with one Collision**. A count of the frames that were involved in a single collision and were subsequently transmitted successfully. This counter is incremented when the result of a transmission is reported as Transmit OK and the attempt value is 2.

**Frames Tx with more than one Collision**. A count of the frames that were involved in more than one collision and were subsequently transmitted successfully. This counter is incremented when the transmit status is reported as Transmit OK and the value of the attempts variable is greater than 2 and less than or equal to the attempt limit.

**Frames Tx after Deferral**. A count of the frames that were delayed being transmitted on the first attempt because the medium was busy. The frames involved in any collision are not counted.

### **Custom Statistics**

This section describes the Custom Statistics portion of the General Statistics page which appears in [Figure 12 on page 39](#page-38-0).

#### **Note**

Custom statistics are available only for an enabled Allied Telesis or Broadcom-based network adapter.

**Out of Recv. Buffer**. The number of times the adapter ran out of Receive Buffer Descriptors. This information is only available for Broadcom NetXtreme II adapters.

**Frames size less than 64-byte with bad FCS**. The number of frames with a size less than 64 bytes with bad FCS.

**MAC Rx w/ Pause Command and Length = 0**. MAC control frames with the pause command and a length equal to 0.

**MAC Rx w/ Pause Command and Length greater than 0.** MAC control frames with the pause command and a length greater than 0.

**MAC Rx w/ no Pause Command**. MAC control frames with no pause command.

**MAC Sent X-on**. MAC Transmit with X-on was on.

**MAC Sent X-off**. MAC Transmit with X-on was off.

**Large Send Offload Transmit Requests**. The number of times the adapter was requested to transmit a packet performing TCP segmentation.

**Total Offload TCP Connections**. The total number of off-loaded TCP connections.

Chapter 1: Starting and Using BACS 3

# **Chapter 2 Configuring Teaming**

The teaming function allows you to group any available network adapters together to function as a team. Teaming is a method of creating a virtual NIC which is a group of multiple adapters that functions as a single adapter. The benefit of this approach is that it enables load balancing and failover. Teaming is done through the Broadcom Advanced Server Program (BASP) software. For a comprehensive description of the technology and implementation considerations of the teaming software, refer to the "Broadcom Gigabit Ethernet Teaming Services" section of your network adapter user guide.

Teaming can be accomplished by using the Broadcom Teaming Wizard or the Expert Mode. Both methods are described in this chapter.

This chapter contains the following sections:

- □ ["Defining Team Types" on page 45](#page-44-0)
- □ ["Using the Broadcom Teaming Wizard" on page 47](#page-46-0)
- □ ["Using the Expert Mode" on page 65](#page-64-0)
- ["Saving and Restoring the Configuration" on page 78](#page-77-0)
- □ ["Viewing BASP Statistics" on page 79](#page-78-0)

### **Note**

For further information regarding teaming protocols, search for "Teaming" in your network adapter user guide.

### **Note**

For information about configuring Live Link, see ["Using the Expert](#page-64-0)  [Mode" on page 65](#page-64-0). If you do not enable LiveLink™ when configuring teams, Allied Telesis recommends disabling Spanning Tree Protocol (STP) at the switch. This minimizes the downtime due to spanning tree loop determination when failing over. LiveLink mitigates such issues.

### **Note**

BASP is available only if a system has one or more Allied Telesis or Broadcom-based network adapters installed.

### **Note**

The TCP Offload Engine (TOE), Large Send Offload (LSO), and Checksum Offload properties are enabled for a team only when all of the members support and are configured for the feature.

### **Note**

You must have administrator privileges to create or modify a team.

#### **Note**

The load balance algorithm in a team environment in which members are connected at different speeds favors members connected with a Gigabit Ethernet link over members connected at lower speed links (100 Mbps or 10 Mbps) until a threshold is met. This is normal behavior.

### **Note**

Wake on LAN (WOL) is a feature that allows a system to be awakened from a sleep state by the arrival of a specific packet over the Ethernet interface. Because a virtual adapter is implemented as a software-only device, it lacks the hardware features to implement WOL and cannot be enabled to wake the system from a sleeping state via the virtual adapter. The physical adapters, however, support this property, even when the adapter is part of a team.

### **Note**

The use of any form of teaming— Smart Load Balancing, Generic Trunking, or Link Aggregation— with an iSCSI boot device is not supported. However, teaming can still be configured on other devices in the system.

# <span id="page-44-0"></span>**Defining Team Types**

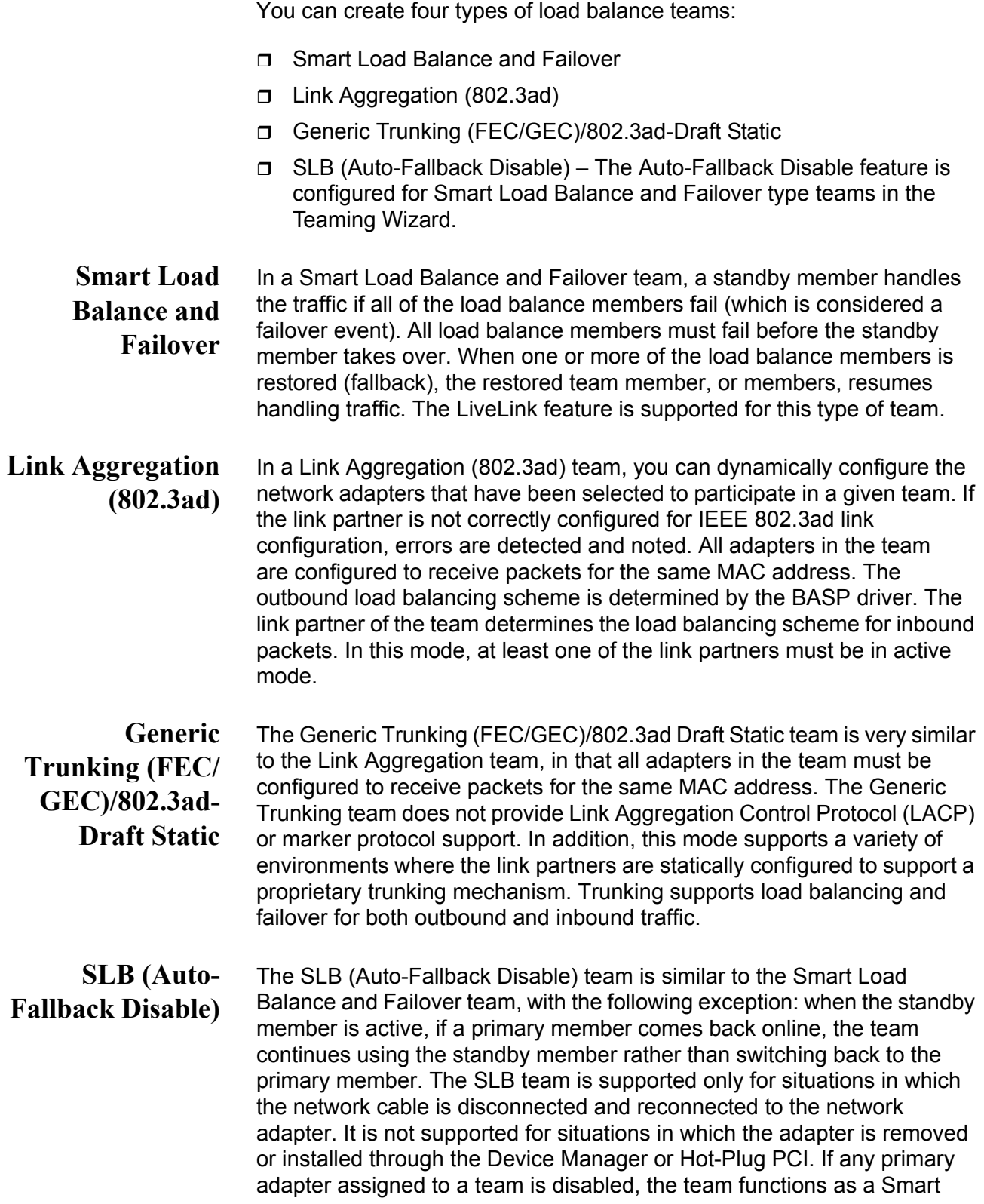

Load Balancing and Failover type of team in which auto-fallback occurs. In addition, the LiveLink feature is supported for the SLB team.

### **Standby Team Member and Auto-Fallback Disable Mode**

You can designate one team member in an SLB team as the standby member. The standby member does not actively send and receive normal network traffic while other adapters on the team are active. If all of the active adapters on the team fail or are disconnected, the standby member takes over the handling of the network activities.

In Auto-Fallback Disable mode, if a load balance member returns on line, the team continues using the standby member rather than switching back to the load balance member. Consequently, the adapter that was initially designated a load-balance member remains in an inactive state and becomes the new standby member.

### **LiveLink**

LiveLink is a feature of BASP that is available for the Smart Load Balancing (SLB) and SLB (Auto-Fallback Disable) types of teaming. The purpose of LiveLink is to detect link loss beyond the switch and to route traffic only through team members that have a live link.

### <span id="page-46-0"></span>**Using the Broadcom Teaming Wizard**

To use the Broadcom Teaming Wizard to create a team, configure an existing team, or create a VLAN, do the following:

- 1. Click the **Team Management** button at the bottom of the BACS 3 window, or from the **View** menu, select **Navigate**, then **Team Management**.
- 2. Click **Teams** at the top of the Team Management pane, or select one of the listed adapters.
- 3. To create a new team, select **Create a Team** from the **Team** menu, or right-click one of the devices in the "Unassigned Adapters" section and select **Create a Team**. See [Figure 13 on page 47.](#page-46-1)

This option is not available if there are no devices listed in the "Unassigned Adapters" sections, which means all adapters are already assigned to teams.

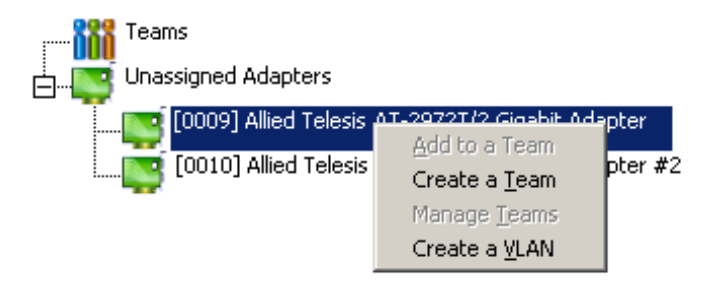

Figure 13. Create a Team Path

<span id="page-46-1"></span>4. To configure an existing team, select **Edit Team** from the **Team** menu, or right-click one of the teams in the list and select **Edit Team**. See [Figure 14 on page 48](#page-47-0).

This option is only available if a team has already been created and is listed in the Team Management pane.

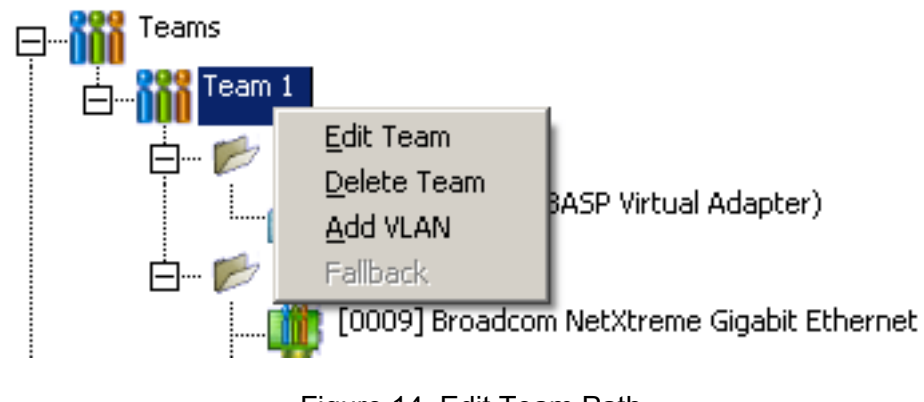

## Figure 14. Edit Team Path

### <span id="page-47-0"></span>**Note**

If you prefer to work without the wizard, click **Expert Mode**. If you want to always use Expert Mode to create a team, select **Default to Expert Mode on next start**. See ["Using the Expert Mode" on](#page-64-0)  [page 65](#page-64-0).

5. To continue using the wizard, click **Next** on the Broadcom Teaming Wizard Page. See [Figure 15 on page 49.](#page-48-0)

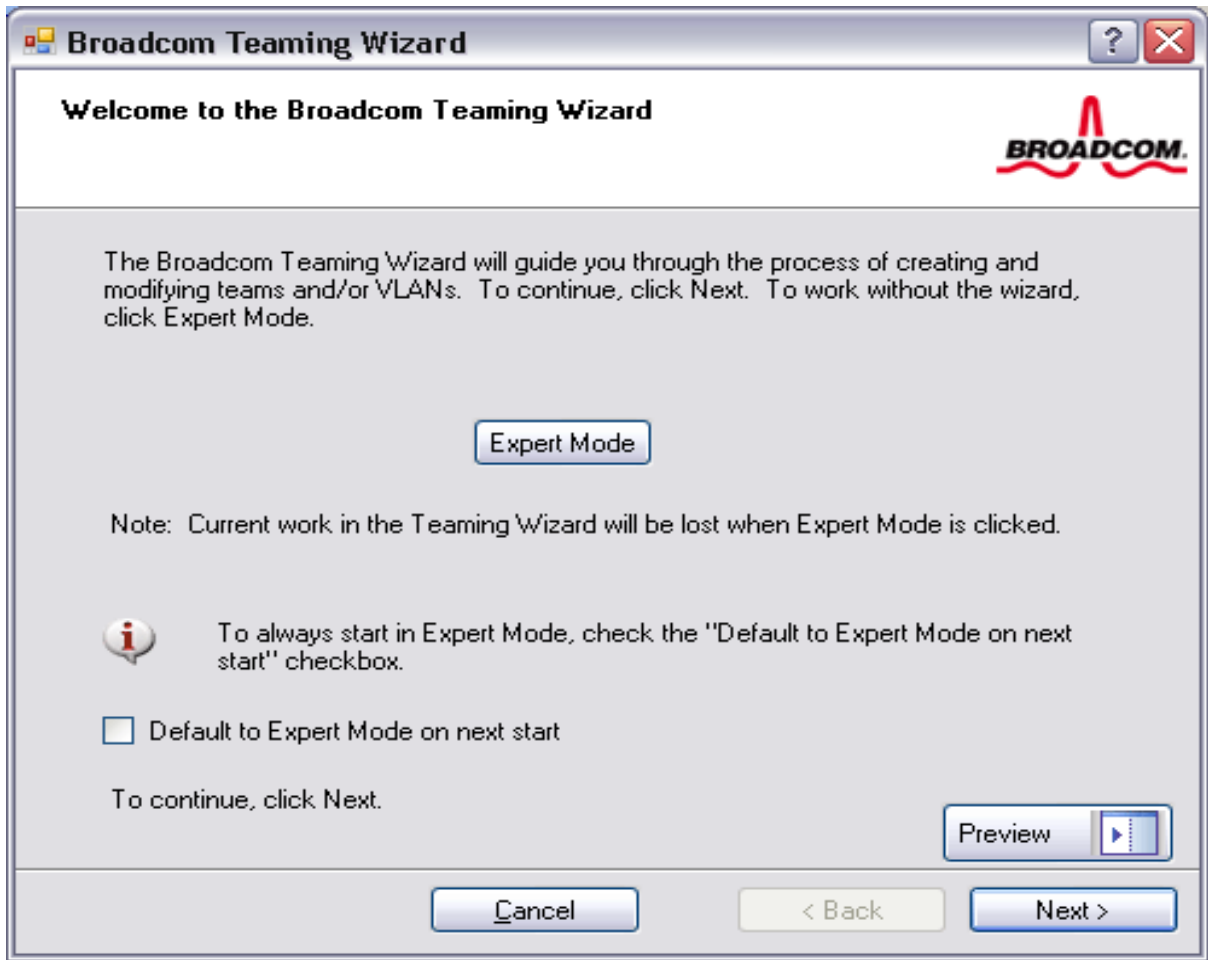

Figure 15. Broadcom Teaming Wizard Page

<span id="page-48-0"></span>6. Type the team name and then click **Next**. If you want to review or change any of your settings, click **Back**. Click **Cancel** to discard your settings and exit the wizard.

The Creating/Modifying a Team: Team Name Page is displayed. See [Figure 16 on page 50](#page-49-0).

### **Note**

The team name cannot exceed 39 characters, cannot begin with spaces, and cannot contain any of the following characters: & \ / : \* ?  $\le$  >  $\vert$ 

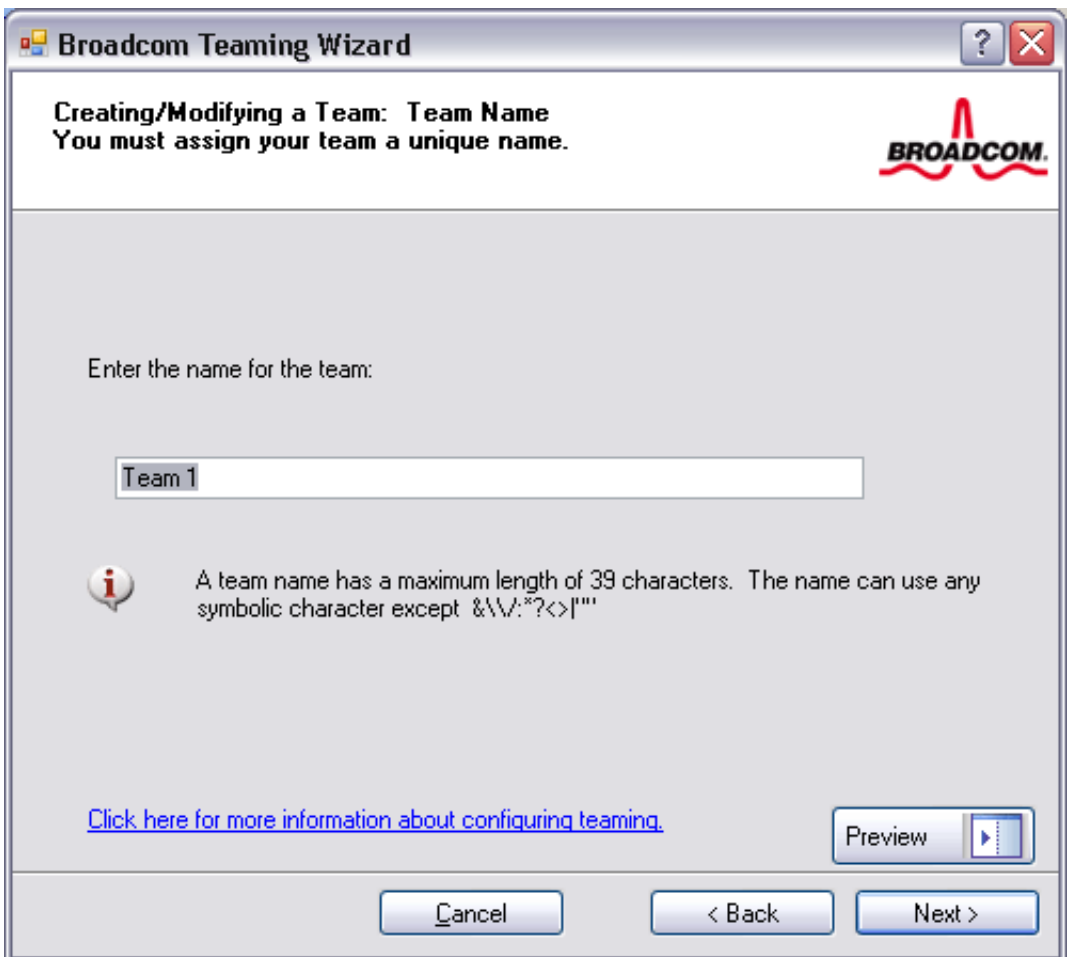

Figure 16. Creating/Modifying a Team: Team Name Page

- <span id="page-49-0"></span>7. Select the type of team you want to create. If the team type is an SLB type team, click **Next**. If the team type is not an SLB type team, then a dialog box appears.
- 8. Verify that the network switch connected to the team members is configured correctly for the team type, click **OK**, and continue.

The Creating/Modifying a Team: Team Type Page is displayed. See [Figure 17 on page 51.](#page-50-0)

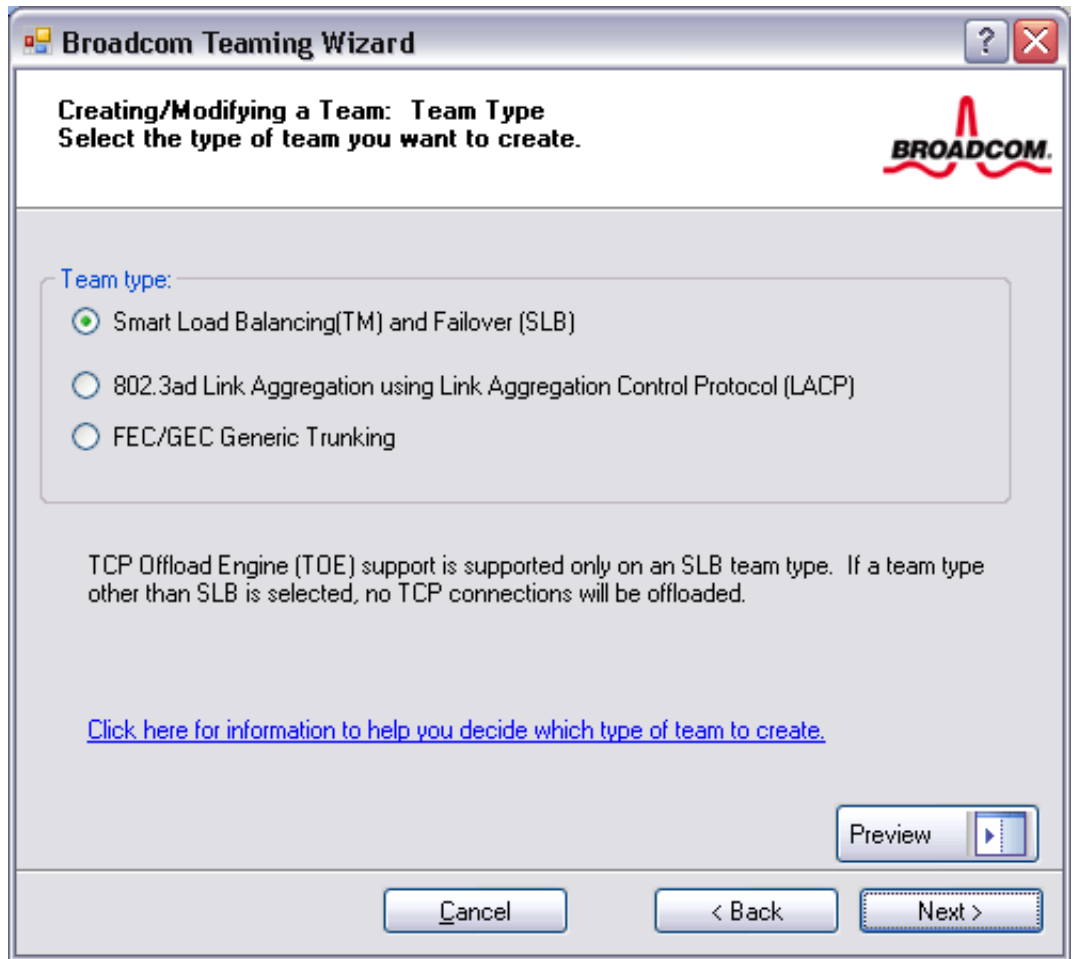

Figure 17. Creating/Modifying a Team: Team Type Page

<span id="page-50-0"></span>9. From the **Available Adapters** list, click the adapter you want to add to the team and then click **Add**. Remove team members from the **Team Members** list by clicking the adapter and then clicking **Remove**. Click **Next**.

The Creating/Modifying a Team: Assigning Team Members Page is displayed. See [Figure 18 on page 52](#page-51-0).

### **Note**

There must be at least one Broadcom network adapter assigned to the team.

The TCP Offload Engine (TOE), Large Send Offload (LSO) and Checksum Offload (CO) columns indicate if the TOE, LSO, and/or the CO properties are supported for the adapter. The TOE, LSO, and CO properties are enabled for a team only when all of the members

support and are configured for the feature. If this is the case, then the team offload capabilities appear on the bottom of the screen.

### **Note**

Adding a network adapter to a team where its driver is disabled may negatively affect the offloading capabilities of the team which, in turn, may have an impact on the team's performance. Therefore, it is recommended that only driver-enabled network adapters are added as members to a team.

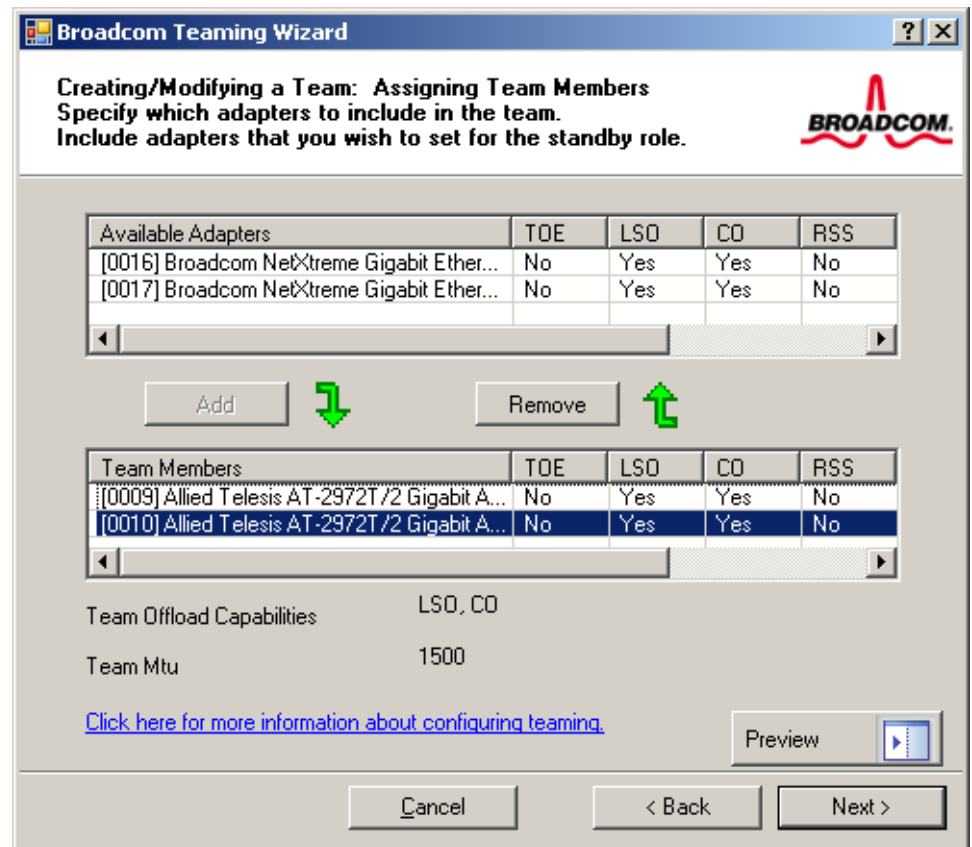

<span id="page-51-0"></span>Figure 18. Creating/Modifying a Team: Assigning Team Members Page

10. If you want to designate one of the adapters as a standby member, select **Use the following member as a standby member**, then choose the standby member from the list of adapters.

This step is optional.

11. The Auto-Fallback Disable mode feature allows the team to continue using the standby member rather than switching back to the primary member if the primary member comes back online. To enable this feature, select **Enable Auto-Fallback Disable mode**. Click **Next**.

The Creating/Modifying a Team: Designating a Standby Member Page is displayed. See [Figure 19](#page-52-0).

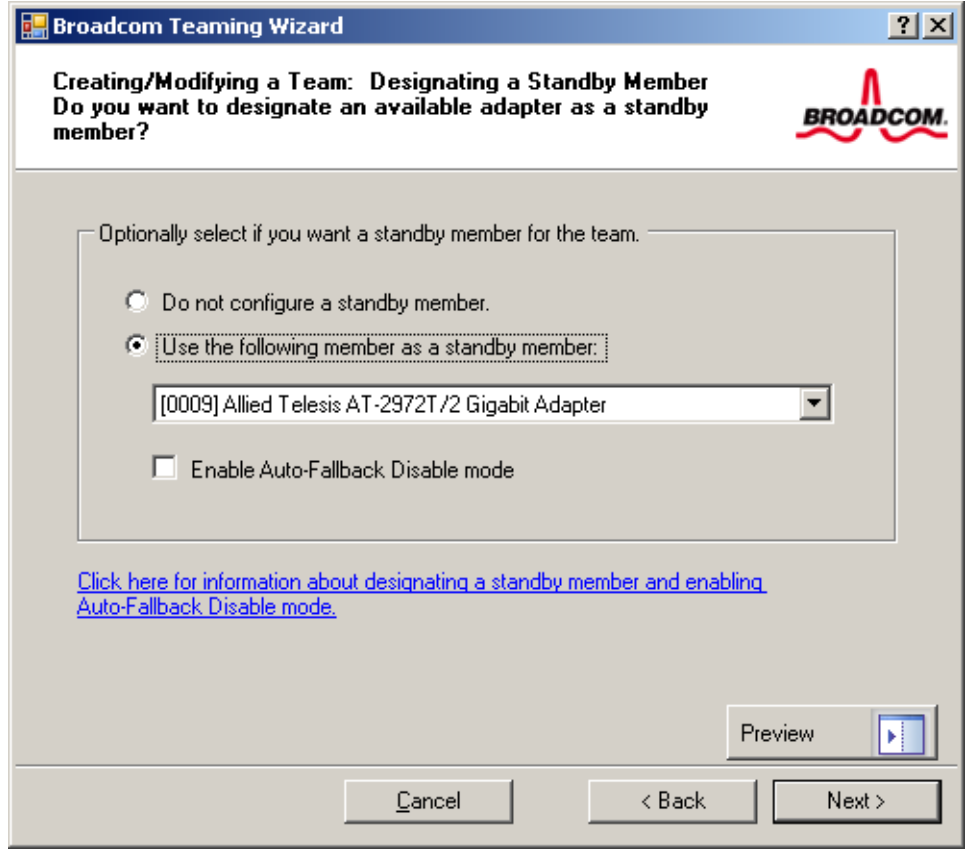

<span id="page-52-0"></span>Figure 19. Creating/Modifying a Team: Designating a Standby Member Page

12. If you want to configure LiveLink, select **Yes**, otherwise select **No**, then click **Next**.

The Creating/Modifying a Team: Configuring LiveLink Page is displayed. See [Figure 20 on page 54](#page-53-0).

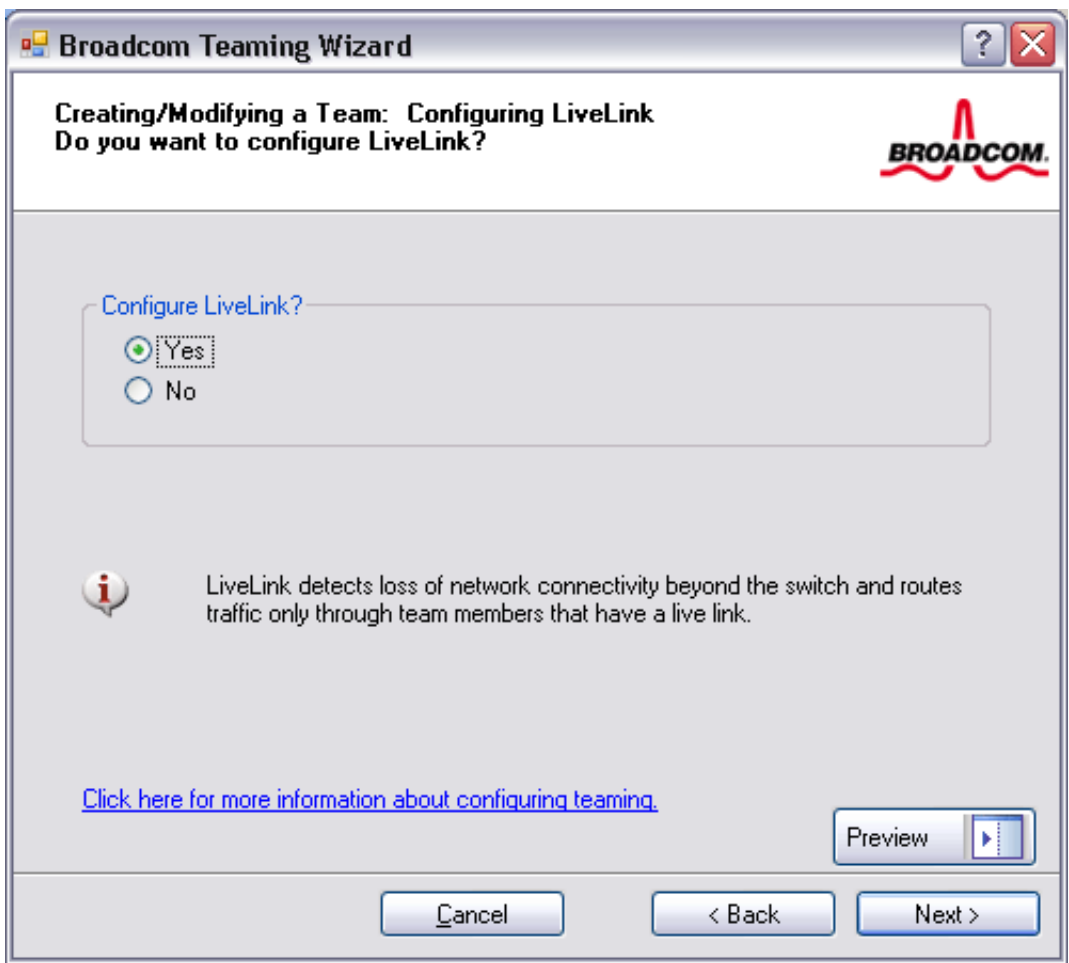

<span id="page-53-0"></span>Figure 20. Creating/Modifying a Team: Configuring LiveLink Page

- 13. Select the probe interval (the number of seconds between each retransmission of a link packet to the probe target) and the maximum number of probe retries (the number of consecutively missed responses from a probe target before a failover is triggered).
- 14. Set the Probe VLAN ID to allow for connectivity with probe targets residing on a tagged VLAN. The number set must match the VLAN ID of the probe targets as well as the port(s) on the switch to which the team is connected.

### **Note**

Each LiveLink enabled team can only communicate with Probe Targets on a single VLAN. Also, VLAN ID 0 is equivalent to an untagged network. If the Probe VLAN ID is set to a value other than 0, then you must create a VLAN with an identical VLAN tag value (see step 20).

15. Click the probe target at the top of the list, click **Edit Target IP Address**, type the target **IP address** in the IP Address box for one or all probe targets, and then click **OK**. Click **Next**.

The Creating/Modifying a Team: Configuring LiveLink Page (continued 2) is displayed. See [Figure 22 on page 56](#page-55-0).

### **Note**

Only the first probe target is required. You can specify up to three additional probe targets to serve as backups by assigning IP addresses to the other probe targets.

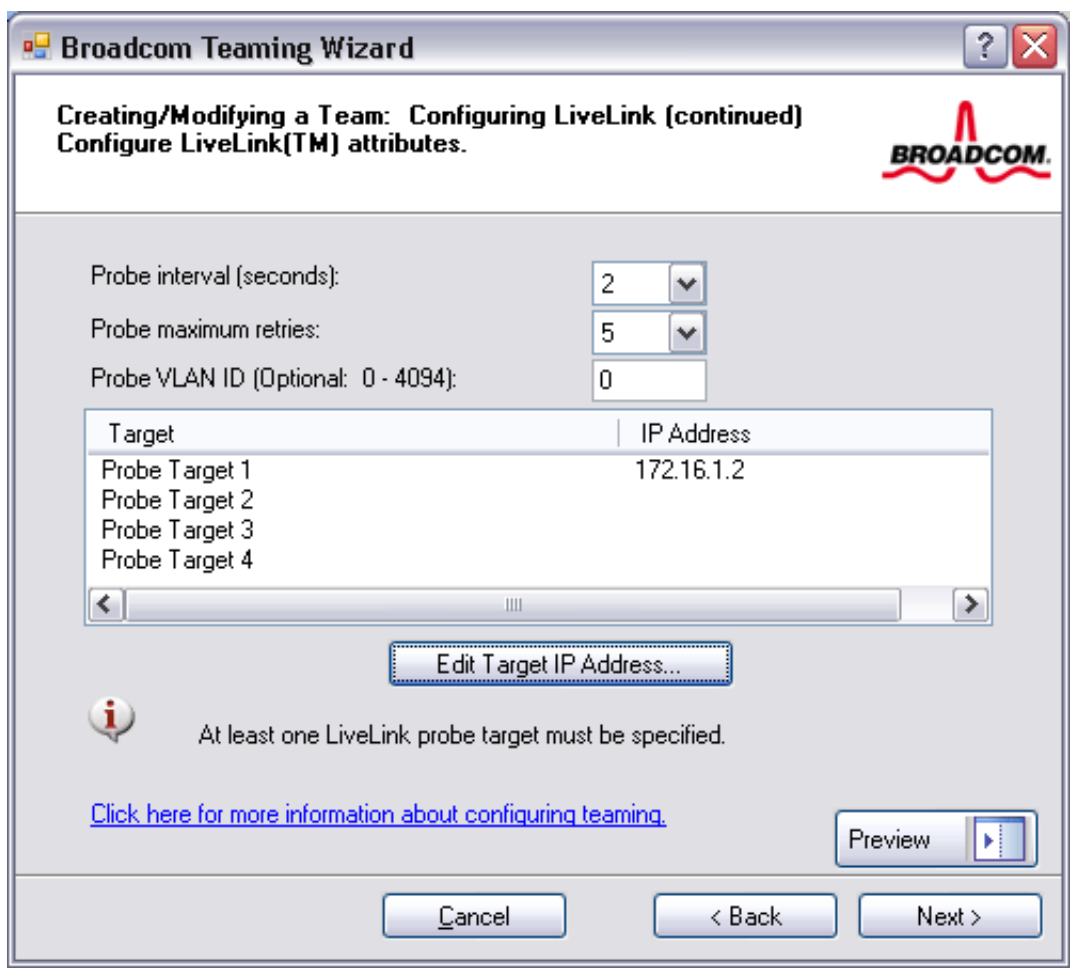

Figure 21. Creating/Modifying a Team: Configuring LiveLink Page (continued 1)

16. Select a listed team member, click **Edit Member IP Address**, and then type the member IP address in the IP Address box.

Repeat this step for all listed team members and then click **OK**. Click **Next**.

### **Note**

All of the member IP addresses must be in the same subnet as the subnet of the probe targets.

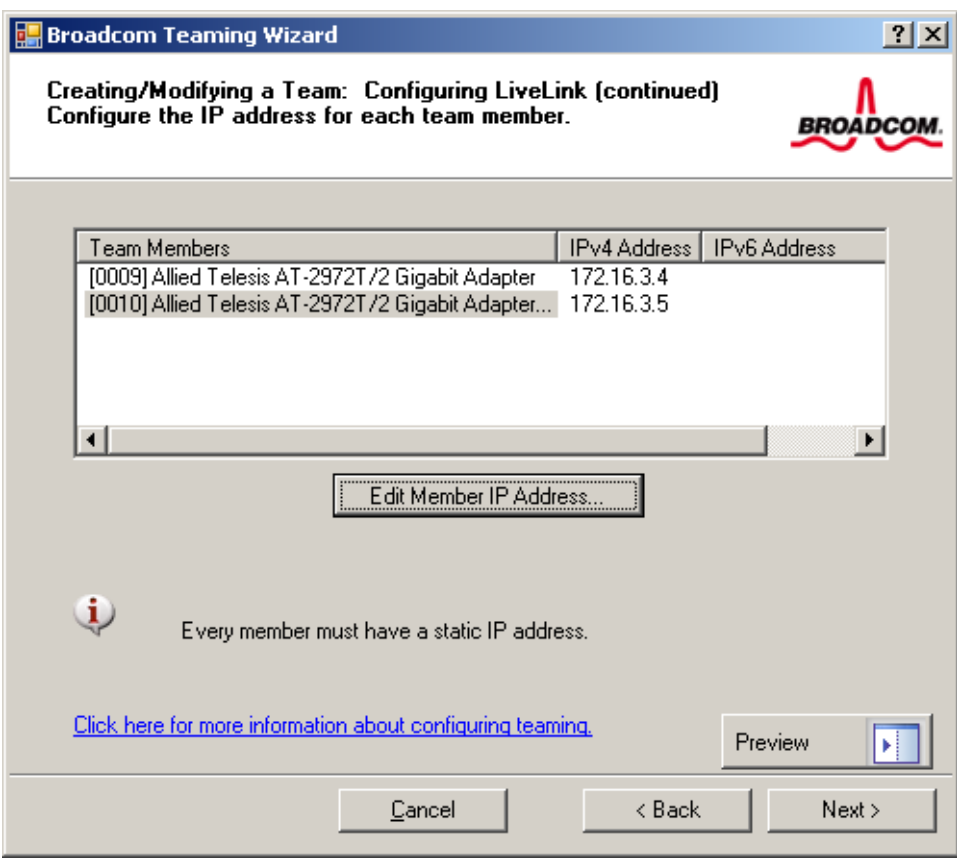

<span id="page-55-0"></span>Figure 22. Creating/Modifying a Team: Configuring LiveLink Page (continued 2)

17. If you want to create a VLAN on the team, select **Add VLAN**, or if you want to change the settings of an existing VLAN, select **Edit VLAN**, then click **Next**.

The Creating/Modifying a VLAN: Configure VLAN Support Page is supported. See [Figure 23 on page 57.](#page-56-0) If you do not want to create or edit a VLAN, select Skip Manage VLAN, then click **Next**, and continue with the wizard from the Finish screen (see step 22 of this procedure).

VLANs enable you to add multiple virtual adapters that are on different subnets. The benefit of this is that your system can have one network adapter that can belong to multiple subnets.

### **Note**

VLANs can only be created when all team members are Broadcom adapters.

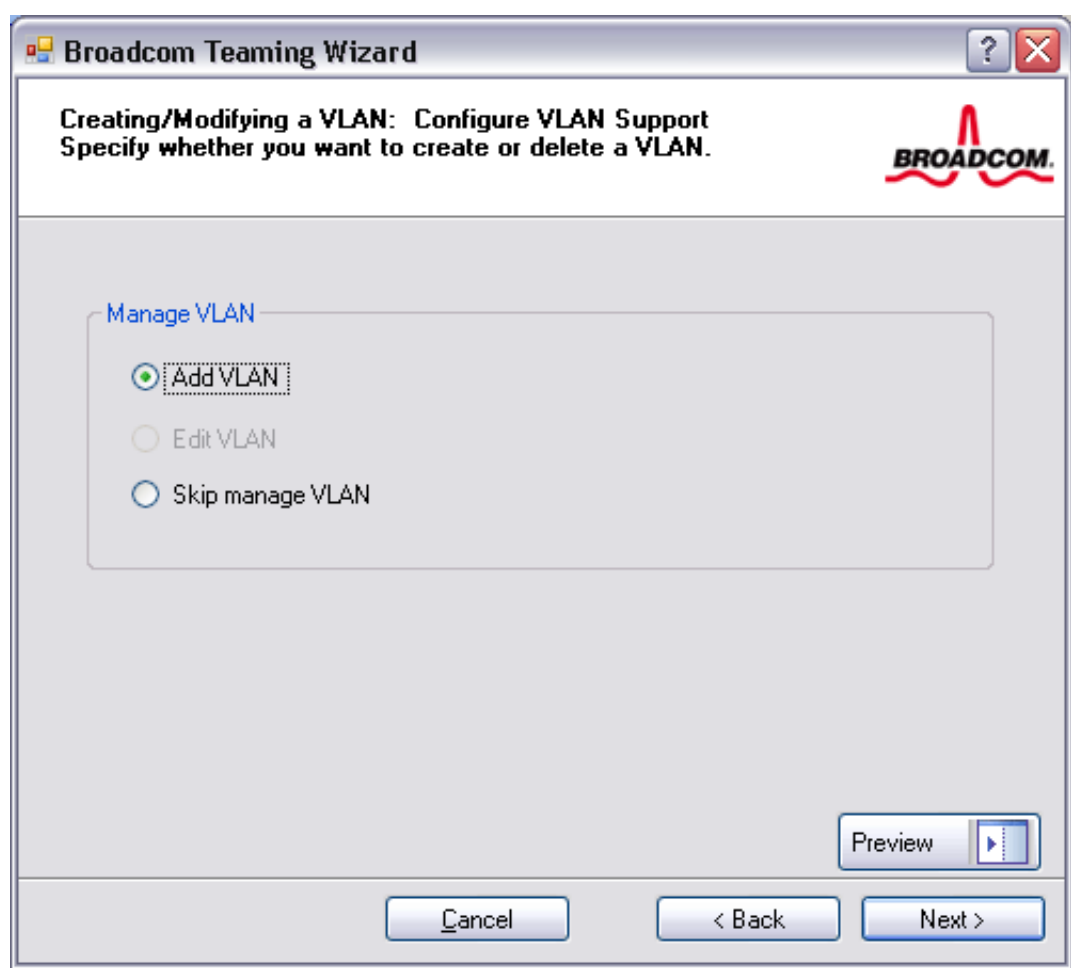

<span id="page-56-0"></span>Figure 23. Creating/Modifying a VLAN: Configure VLAN Support Page

18. Type the VLAN name and then click **Next**.

### **Note**

The team name cannot exceed 39 characters, cannot begin with spaces, and cannot contain any of the following characters: & \ / : \* ?  $\le$  >  $\vert$ 

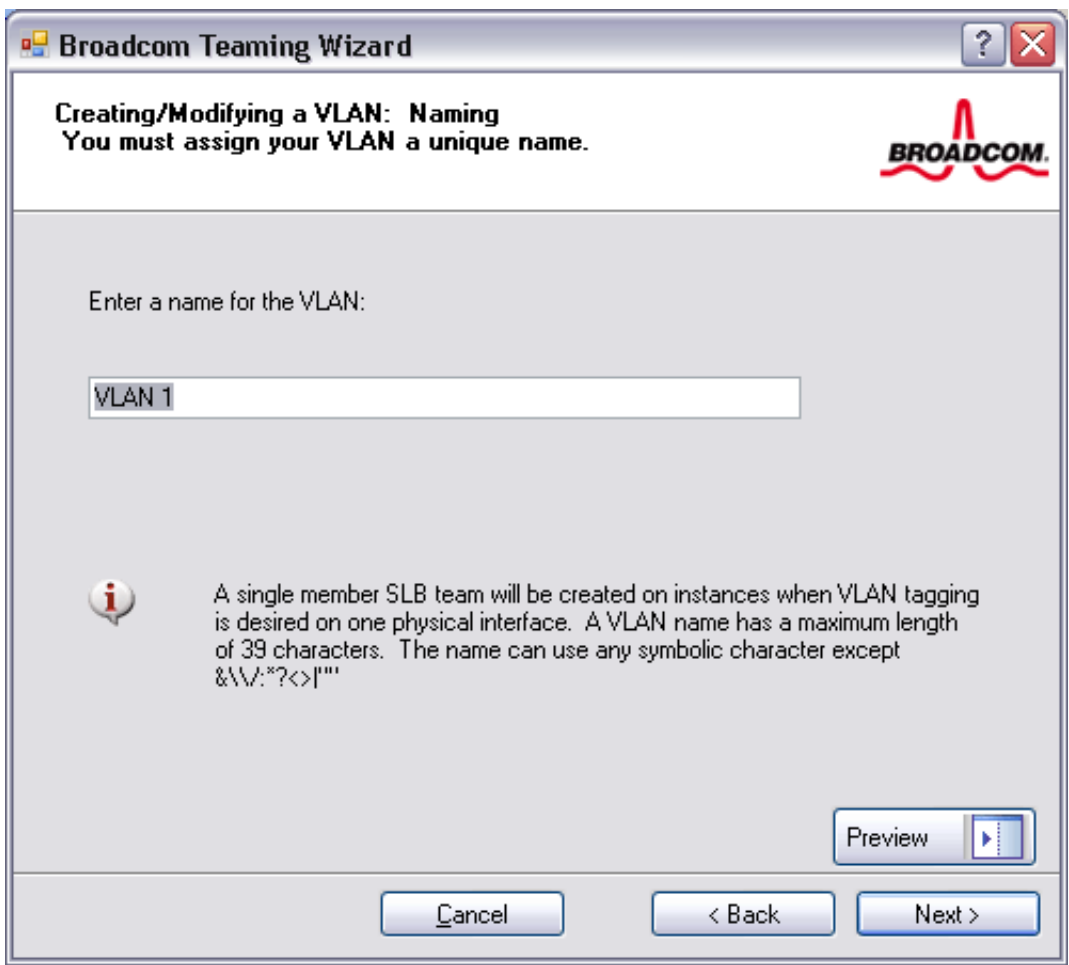

Figure 24. Creating/Modifying a VLAN: Naming Page

19. To tag the VLAN, select **Tagged** and then click **Next**. Otherwise, click **Untagged**, click **Next**, and continue with the wizard to add additional VLANs (see step 21 of this procedure).

The Creating/Modifying a VLAN: Tagging Page is displayed. See [Figure 25 on page 59](#page-58-0).

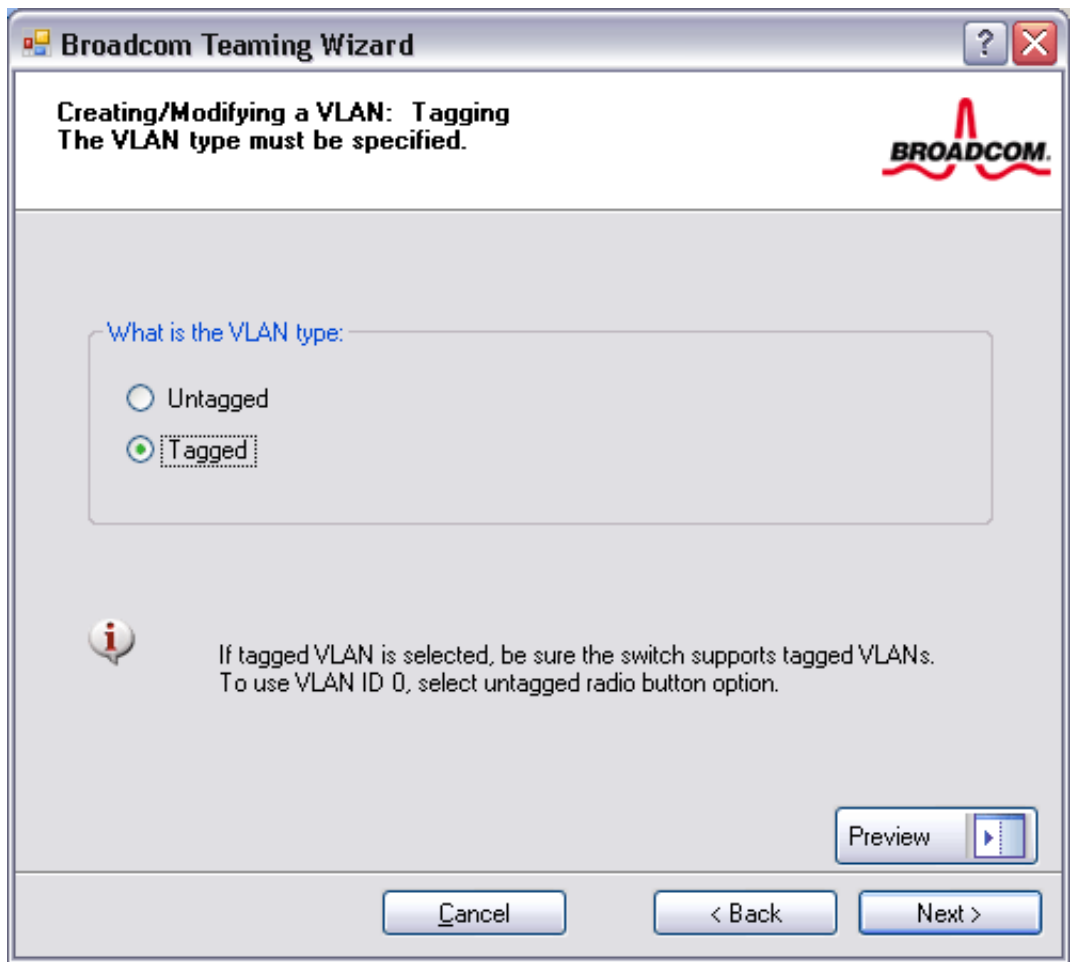

Figure 25. Creating/Modifying a VLAN: Tagging Page

<span id="page-58-0"></span>20. Type the VLAN tag value and then click Next. The value must be between 1 and 4094.

The Creating/Modifying a VLAN: Tag Value Page is displayed. See [Figure 26 on page 60](#page-59-0).

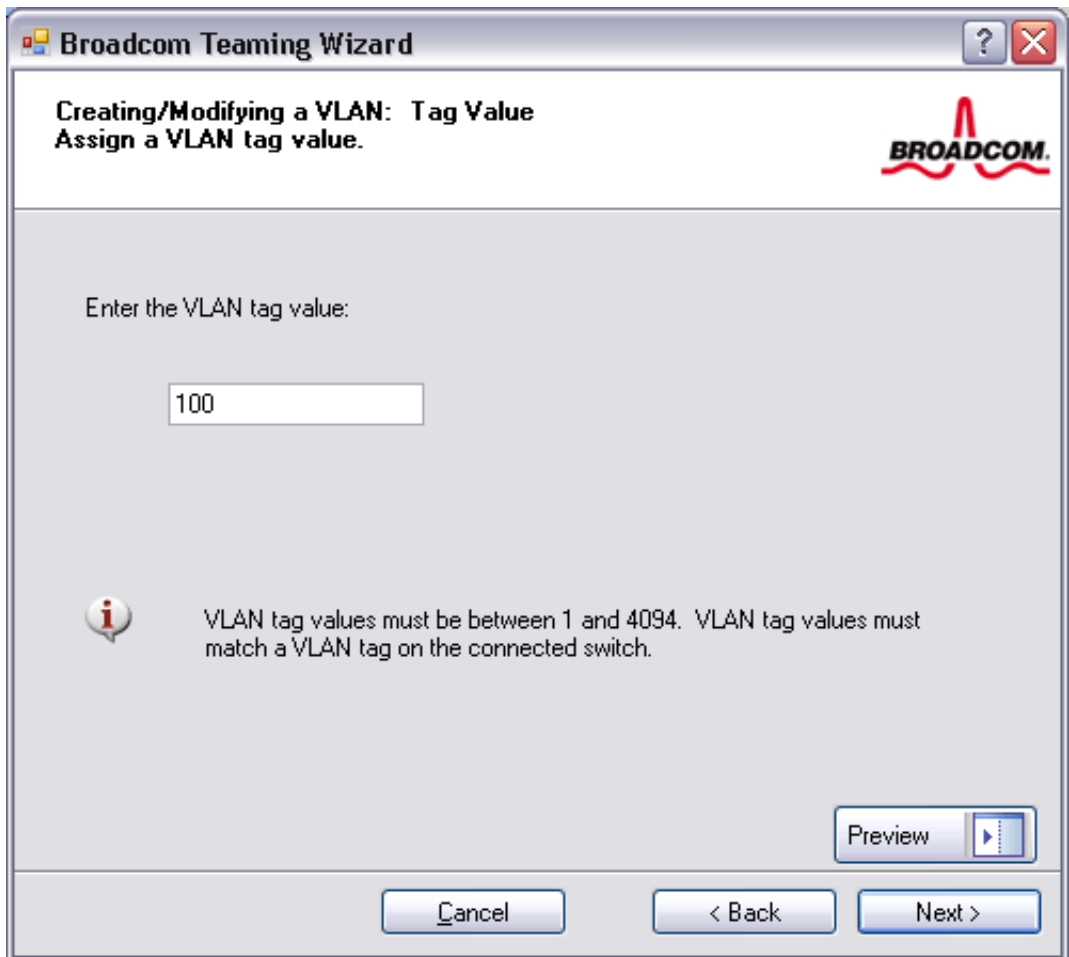

Figure 26. Creating/Modifying a VLAN: Tag Value Page

<span id="page-59-0"></span>21. Select **Yes** to add or manage another VLAN and then click **Next**. Repeat until you do not want to add or manage any additional VLANs.

The Creating/Modifying a VLAN: Additional VLANs Page is displayed. See [Figure 27 on page 61.](#page-60-0)

### **Note**

You can define up to 64 VLANs per team (63 VLANs that are tagged and 1 VLAN that is not tagged). Adding several VLANs may slow the reaction time of the Windows interface due to memory and processor time usage for each VLAN. The degree to which Windows performance suffers depends on the system configuration.

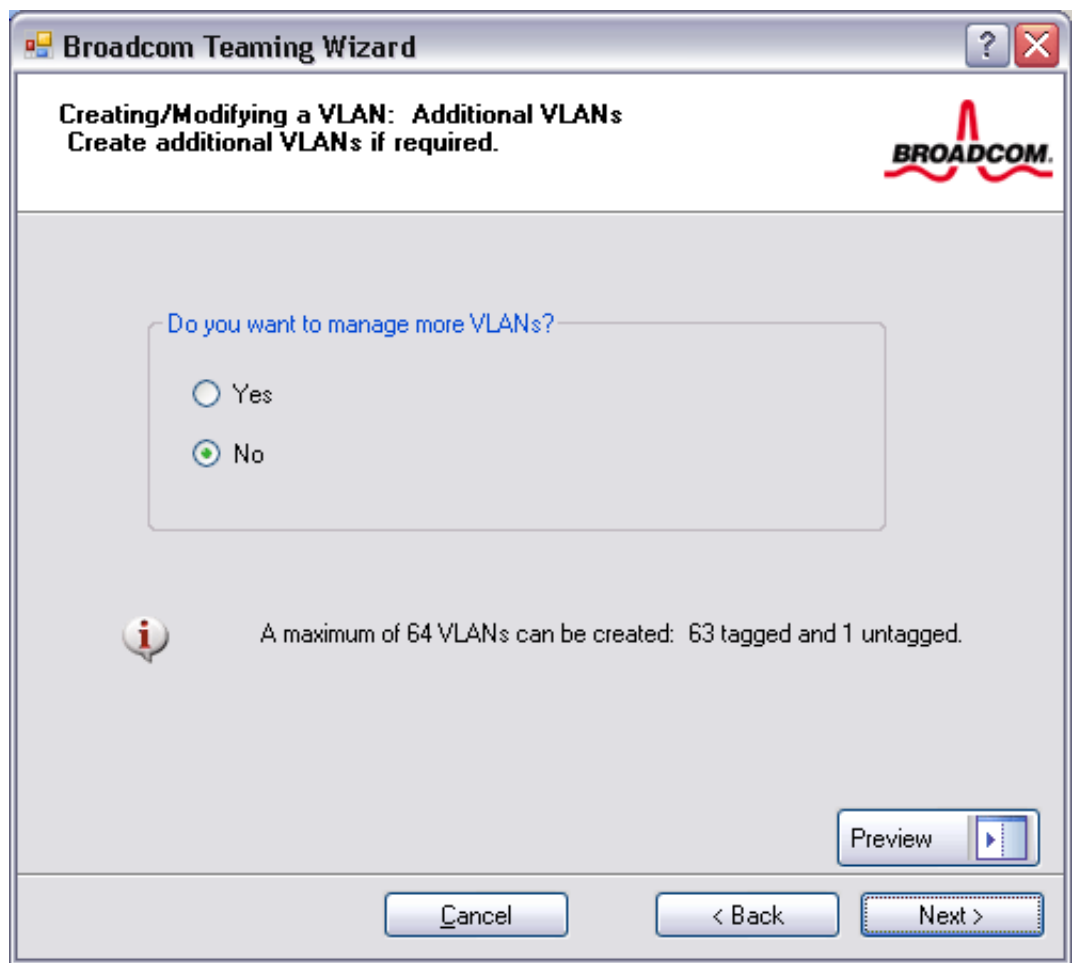

<span id="page-60-0"></span>Figure 27. Creating/Modifying a VLAN: Additional VLANs Page

22. To apply and commit the changes to the team, select **Commit changes to system and Exit the wizard**. To apply your changes but continue using the wizard, select **Save changes and continue to manage more teams**. Click Finish.

The Congratulations! Page is displayed. See [Figure 28 on page 62](#page-61-0).

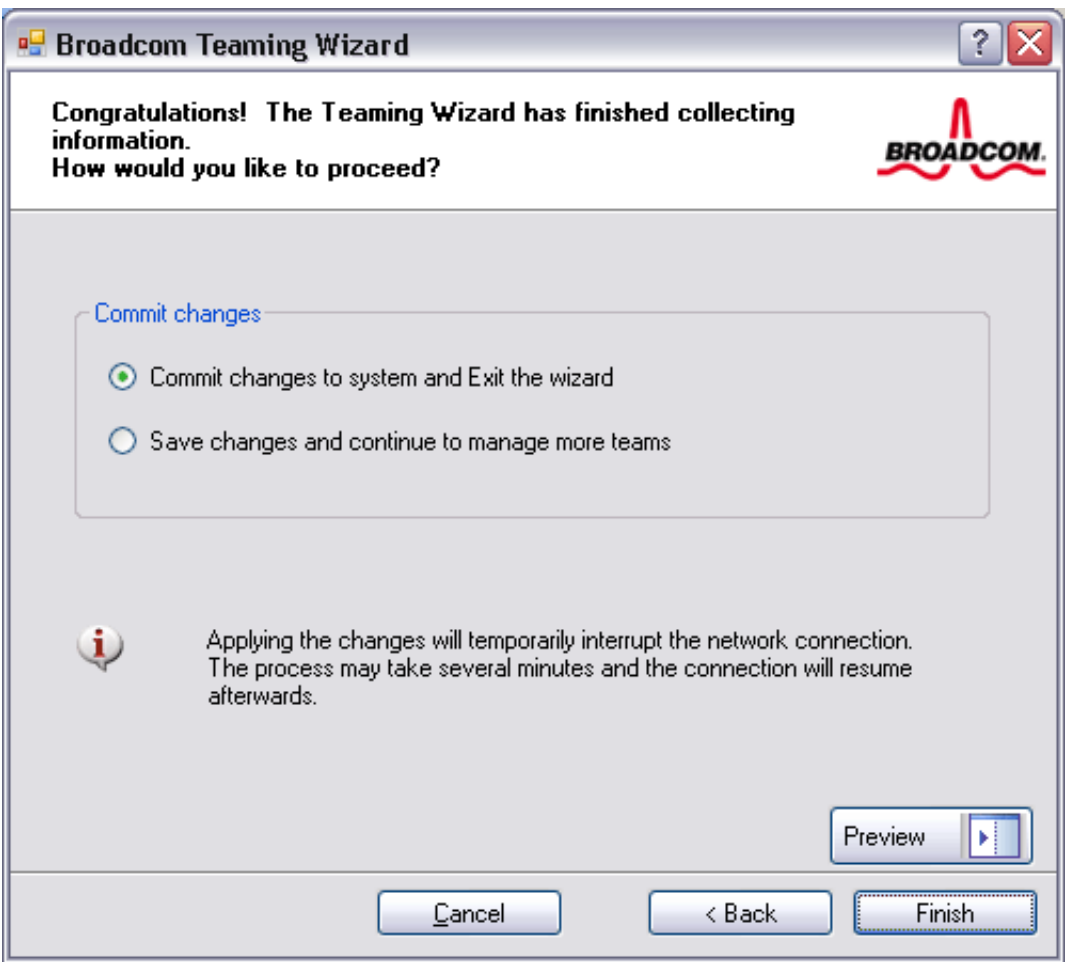

<span id="page-61-0"></span>Figure 28. Congratulations! Page

### **Note**

At any point in the Broadcom Teaming Wizard procedure, click **Preview** to get a visual representation of what the team will look like before committing any changes.

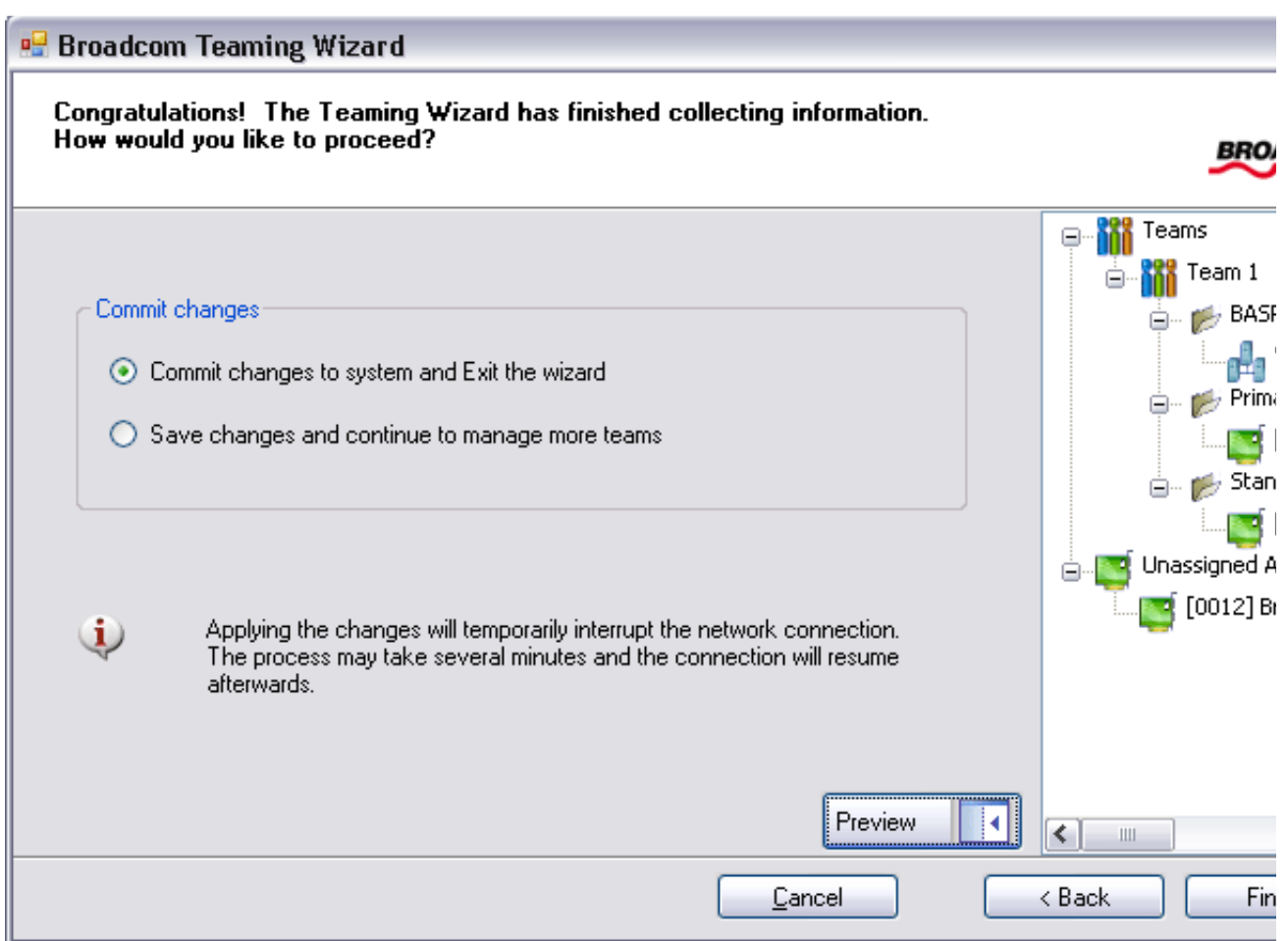

Figure 29. Broadcom Teaming Wizard: Commit Changes Page

23. Click the team name in the Team Management pane to view the team's properties in the **Information** tab, transfer and receive data in the **Statistics** tab, and team customization options in the **Configurations** tab.

The Team Properties Page is displayed. See [Figure 30 on page 64](#page-63-0).

|                                  | $\bigcup$ Information $\bigcup$ Configurations | Statistics                            |
|----------------------------------|------------------------------------------------|---------------------------------------|
| $\overline{\Xi}$ Team Properties |                                                |                                       |
| Team Name                        |                                                | Team 1                                |
| Team Type                        |                                                | Smart Load Balancing(TM) and Failover |
| Driver Name                      |                                                | Basamd64.sys                          |
| Driver Version                   |                                                | 6.2.33                                |
| Driver Date                      |                                                | 12/12/2007                            |
|                                  |                                                |                                       |
| <b>Team Properties</b>           |                                                |                                       |

<span id="page-63-0"></span>Figure 30. Team Properties Page

### <span id="page-64-0"></span>**Using the Expert Mode**

Use Expert Mode to do the following team activities:

- □ ["Creating a Team" on page 65](#page-64-1)
- □ ["Modifying a Team" on page 70](#page-69-0)
- □ ["Displaying VLANs and Running VLAN Tests" on page 73](#page-72-0)
- □ ["Configuring LiveLink" on page 74](#page-73-0)

To set the default Teaming Mode to Expert Mode, select **Options** from the **Tools** menu. In the Options window, click the **General** tab, then select **Expert Mode**. The default is Wizard Mode.

To create a team using the Wizard Mode, see ["Using the Broadcom](#page-46-0)  [Teaming Wizard" on page 47.](#page-46-0)

<span id="page-64-1"></span>**Creating a Team** To create a team in the Expert mode, do the following:

### **Note**

Enabling Dynamic Host Configuration Protocol (DHCP) is not recommended for members of an SLB team.

- 1. Click the **Team Management** button at the bottom of the BACS 3 window, or from the View menu, select **Navigate**, then **Team Management**.
- 2. Click **Teams** at the top of the Team Management pane, or select one of the listed devices in the "Unassigned Adapters" section.
- 3. From the **Team** menu, select **Create a Team**, or right-click one of the devices in the "Unassigned Adapters" section and select **Create a Team**. See [Figure 31 on page 66.](#page-65-0)

This option is not available if there are no devices listed in the "Unassigned Adapters" sections, which means all adapters are already assigned to teams.

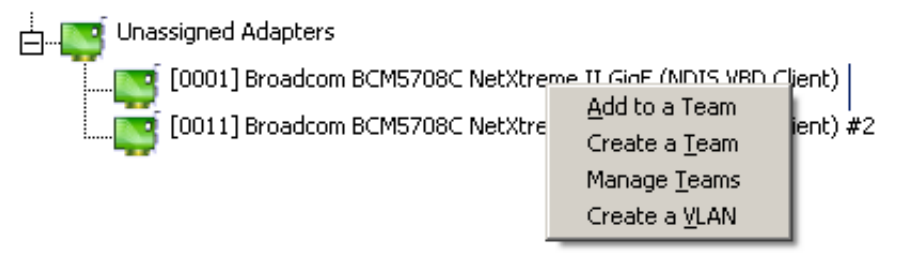

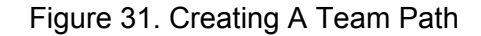

<span id="page-65-0"></span>4. Click **Expert Mode**.

The Manage Teams Page: Create Team Tab is displayed. See [Figure](#page-65-1)  [32 on page 66.](#page-65-1)

If you want to always use Expert Mode to create a team, click **Default to Expert Mode on next start**.

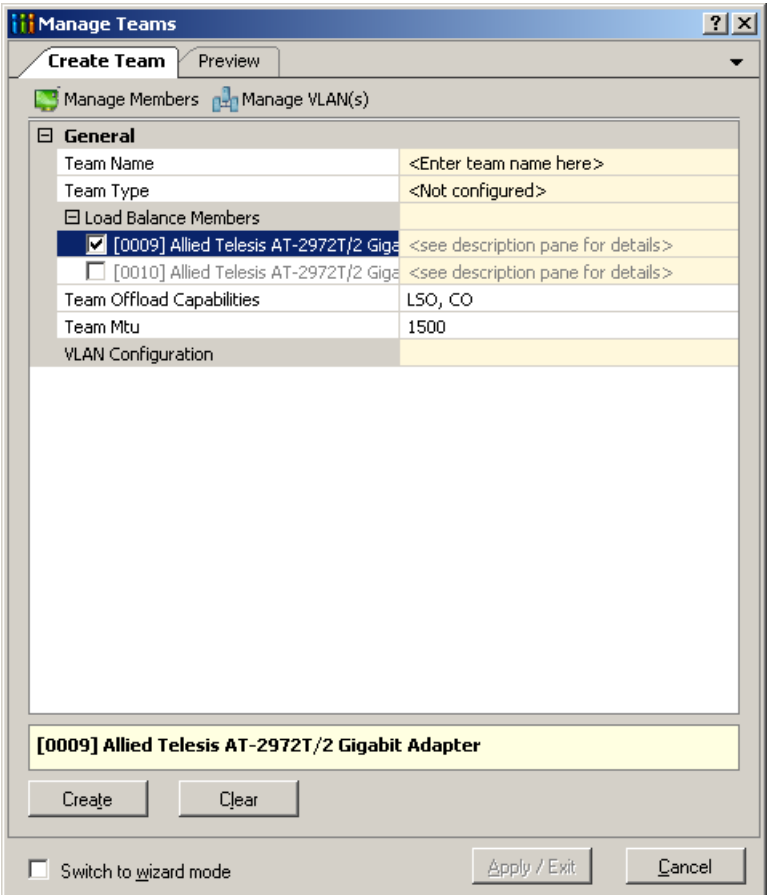

<span id="page-65-1"></span>Figure 32. Manage Teams Page: Create Team Tab

5. Click the **Create Team** tab.

The Manage Load Balance Members Page is displayed. See [Figure 32](#page-65-1).

**Note**

The **Create Team** tab appears only if there are team-ready adapters available.

- 6. Click the **Team Name** field to enter a team name.
- 7. Click the **Team Type** field to select a team type.
- 8. Click **Manage Members** at the top of the window.

The Manage Load Balance Members Window is displayed. See [Figure 33](#page-66-0).

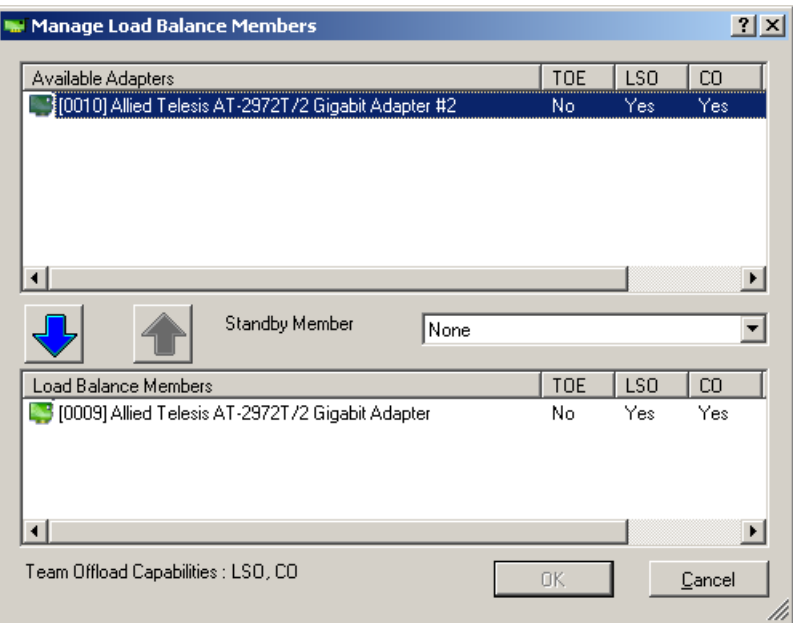

Figure 33. Manage Load Balance Members Window

<span id="page-66-0"></span>9. Assign any available adapter or adapters to the team by moving the adapter from the **Available Adapters** list at the top of the window to the **Load Balance Members** list at the bottom of the window.

There must be at least one adapter in the **Load Balance Members** list.

10. You can assign any other available adapter to be a standby member by selecting it from the **Standby Member** list.

### **Note**

You must assign at least one Allied Telesis or Broadcom-based network adapter to the team.

The TCP Offload Engine (TOE), Large Send Offload (LSO), and Checksum Offload (CO) columns indicate if the TOE, LSO, and the CO properties are supported (Y) or not supported (N) for the adapter. The TOE, LSO, and CO properties are enabled for a team only when all of the members support and are configured for the feature. If this is the case, then the team offload capabilities appear on the bottom of the screen.

### **Note**

Adding a network adapter to a team where its driver is disabled may negatively affect the offloading capabilities of the team. This may have an impact on the team's performance. Therefore, it is recommended that only driver-enabled network adapters be added as members to a team.

- 11. Click **OK** to accept your changes to the team members.
- 12. Click **Create** to save the team information.
- 13. Repeat steps 6 through 12 to define additional teams. As teams are defined, they can be selected from the team list, but they have not yet been created. Click the **Preview** tab to view the team structure before applying the changes.
- 14. Click **Apply/Exit** to create all the teams you have defined and exit the Manage Teams window.
- 15. Click **Yes** when the message is displayed indicating that the network connection will be temporarily interrupted.

### **Note**

The team name cannot exceed 39 characters, cannot begin with spaces, and cannot contain any of the following characters:  $& \vee :$  ?  $\le$  >  $\vert$ 

### **Note**

Team names must be unique. If you attempt to use a team name more than once, an error message is displayed indicating that the name already exists.

### **Note**

The maximum number of team members is 8.

### **Note**

When team configuration has been correctly performed, a virtual team adapter driver is created for each configured team.

### **Note**

If you disable a virtual team and later want to reenable it, you must first disable and reenable all team members before you reenable the virtual team.

### **Note**

When you create Generic Trunking and Link Aggregation teams, you cannot designate a standby member. Standby members work only with Smart Load Balancing and Failover and SLB (Auto-Fallback Disable) types of teams.

### **Note**

For an SLB (Auto-Fallback Disable) team, to restore traffic to the load balance members from the standby member, click the Fallback button on the Team Properties tab.

### **Note**

When configuring an SLB team, although connecting team members to a hub is supported for testing, it is recommended to connect team members to a switch.

#### **Note**

Not all network adapters made by other vendors are supported or fully certified for teaming.

- 16. Configure the team IP address.
	- a. From the **Control Panel**, double-click **Network Connections**.
	- b. Right-click the name of the team to be configured, and then click **Properties**.
	- c. On the **General** tab, click **Internet Protocol (TCP/IP)**, and then click **Properties**.
- d. Configure the IP address and any other necessary TCP/IP configuration for the team, and then click OK when finished.
- <span id="page-69-0"></span>**Modifying a Team** After you have created a team, you can modify the team in the following ways:
	- $\Box$  Change the type of team
	- $\Box$  Change the members assigned to the team
	- Add a VLAN
	- □ Modify a VLAN (using Expert Mode)
	- □ Remove a team or a VLAN (using Expert Mode)

To modify a team, do the following:

1. Click the **Team Management** button at the bottom of the BACS 3 window.

Or from the **View** menu, select **Navigate**, and then select **Team Management**.

- 2. Select one of the teams listed.
- 3. From the **Team** menu, click **Edit Team**, or right-click one of the teams in the list and select **Edit Team**. See [Figure 34.](#page-69-1)

This option is only available if a team has already been created and is listed in the Team Management pane.

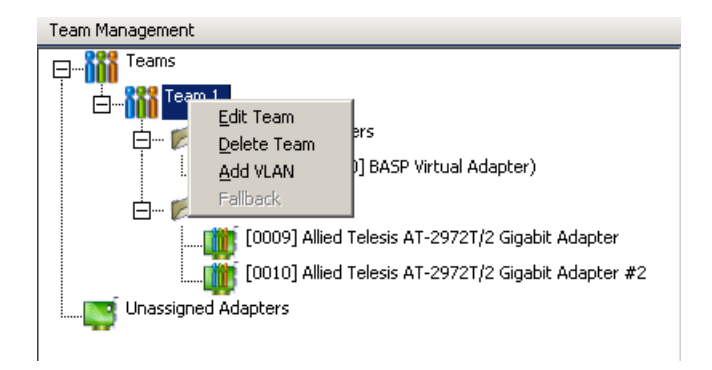

Figure 34. Editing a Team Path

<span id="page-69-1"></span>4. The wizard Welcome screen appears. Click **Next** to continue modifying a team using the wizard or click **Expert Mode** to work in Expert Mode.

### **Note**

The **Edit Team** tab in Expert Mode appears only if there are teams configured on the system.

5. Click the **Edit Team** tab.

The Manage Teams Page: Edit Team Tab is displayed. See [Figure 35](#page-70-0).

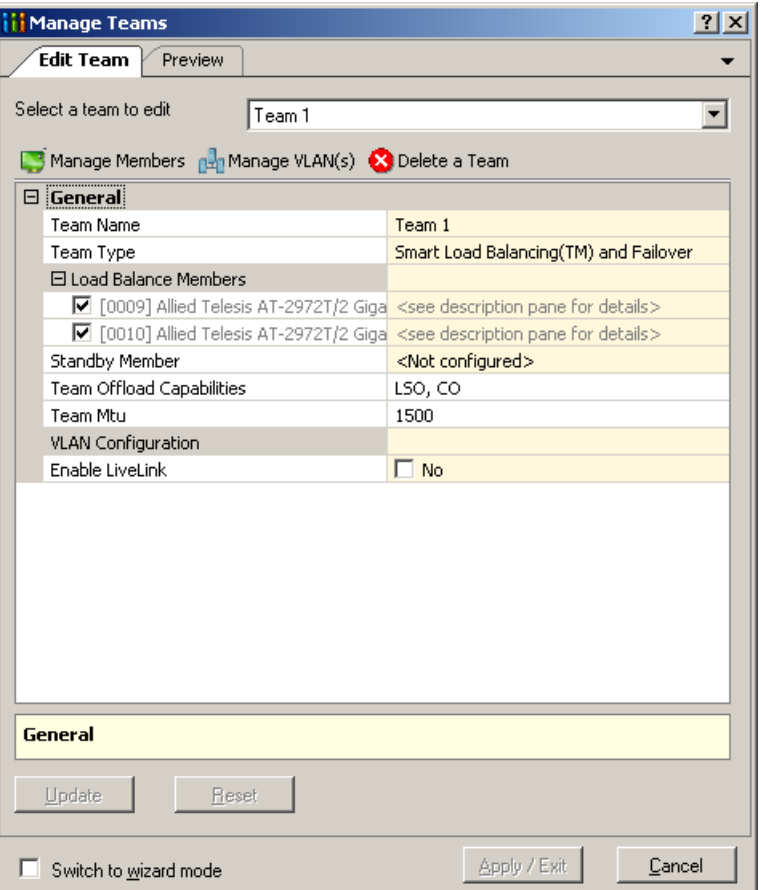

Figure 35. Manage Teams Page: Edit Team Tab

<span id="page-70-0"></span>6. Make the desired changes, and then click **Update**.

The changes have not yet been applied; click the **Preview** tab to view the updated team structure before proceeding to the next step to apply the changes.

- 7. Click **Apply/Exit** to apply the updates and exit the Manage Teams window.
- 8. Click **Yes** when the message is displayed indicating that the network connection will be temporarily interrupted.

### **Adding a VLAN**

You can add virtual LANs (VLANs) to a team. This enables you to add multiple virtual adapters that are on different subnets. The benefit of having multiple virtual adapters is that your system can have one network adapter that can belong to multiple subnets. With a VLAN, you can couple the functionality of load balancing for the load balance members, and you can employ a failover adapter.

You can define up to 64 VLANs per team (63 VLANs that are tagged and 1 VLAN that is not tagged). VLANs can only be created when all teams members are Broadcom adapters. If you try to create a VLAN with a non-Broadcom adapter, an error message is displayed.

To configure a team with a VLAN, do the following:

- 1. Click the **Team Management** button at the bottom of the BACS 3 window, or from the **View** menu, select Navigate, then **Team Management**.
- 2. Select one of the listed teams.
- 3. From the **Teams** menu, select **Add VLAN**.

The Welcome screen appears.

- 4. Click **Expert Mode**.
- 5. On the **Create Team** tab of the **Manage Teams** window, click **Manage VLAN(s)**.

The Manage VLAN(s) Page is displayed. See [Figure 36 on page 73](#page-72-1).

- 6. Type the VLAN name, then select the type and ID.
- 7. Click **Create** to save the VLAN information.

As VLANs are defined, they can be selected from the Team Name list, but they have not yet been created.

8. Continue this process until all VLANs are defined, then click **OK** to create them.
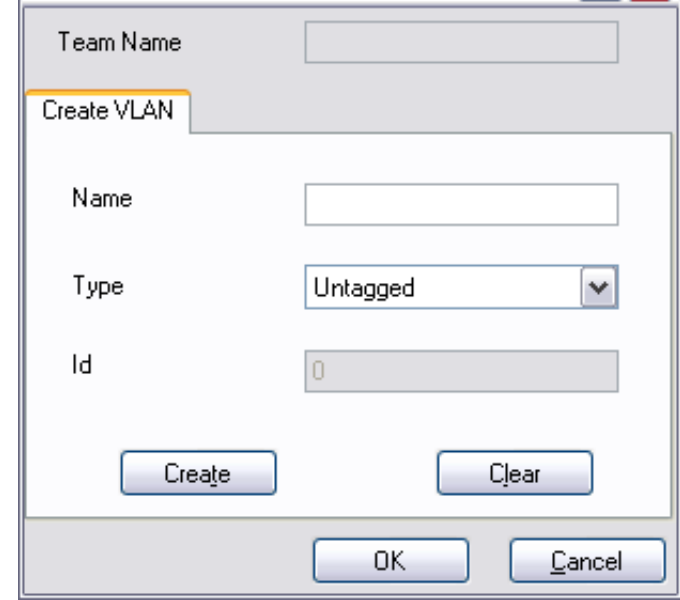

Figure 36. Manage VLAN(s) Page

9. Click **Yes** when the message is displayed indicating that the network connection will be temporarily interrupted.

### **Note**

To maintain optimum adapter performance, your system should have 64 MB of system memory for each of the eight VLANs created per adapter.

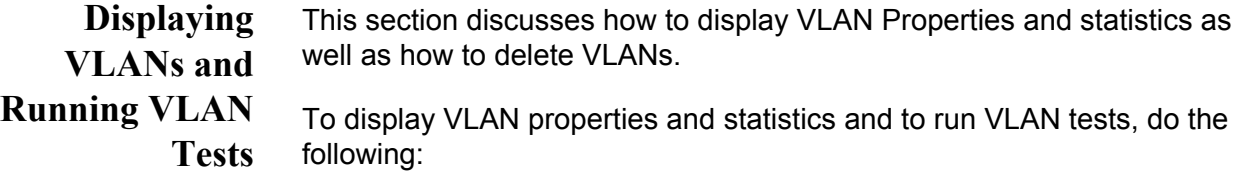

- 1. Click the **Team Management** button at the bottom of the BACS 3 window, or from the **View** menu, select **Navigate**, and then **Team Management**.
- 2. Select one of the listed VLANs.
- 3. Click the **Information** tab to view the properties of the VLAN adapter.
- 4. Click the **Statistics** tab to view the statistics for the VLAN adapter.
- 5. Click the **Diagnostics** tab to run a network test on the VLAN adapter.

# **Deleting a VLAN**

To delete a VLAN in Expert Mode, do the following:

- 1. Click the **Team Management** button at the bottom of the BACS 3 window, or from the **View** menu, select **Navigate**, then **Team Management**.
- 2. Select the VLAN to delete.
- 3. From the **Teams** menu, select **Remove VLAN**.
- 4. Click **Apply**.
- 5. Click **Yes** when the message is displayed indicating that the network connection will be temporarily interrupted.

### **Note**

If you delete a team, any VLANs configured for that team are also deleted.

#### **Configuring LiveLink** LiveLink is a feature of BASP that is available for the Smart Load Balancing (SLB) and SLB (Auto-Fallback Disable) type of teaming. The purpose of LiveLink is to detect link loss beyond the switch and to route traffic only through team members that have a live link.

Read the following notes before you attempt to configure LiveLink.

### **Note**

Before you configure LiveLink, review the description of the LiveLink feature. Also verify that each probe target you plan to specify is available and working. If the IP address of the probe target changes, you must reconfigure LiveLink. If the MAC address of the probe target changes, you must restart the team.

### **Note**

A probe target must be on the same subnet as the team, have a valid statically-assigned IP address, (not a broadcast, multicast, or unicast) and be highly available (always on).

### **Note**

To ensure network connectivity to the probe target, ping the probe target from the team.

#### **Note**

You can specify up to four probe targets.

#### **Note**

The IP address assigned to either a probe target or team member cannot have a zero as the first or last octet.

To configure LiveLink, do the following:

- 1. Click the **Team Management** button at the bottom of the BACS 3 window, or from the **View** menu, select **Navigate**, then **Team Management**.
- 2. Select the Smart Load Balance and Failover or SLB (Auto-Fallback Disable) team.
- 3. From the **Teams** menu, select **Edit Team**.
- 4. Click **Expert Mode.**

To configure LiveLink using the Teaming Wizard, see ["Using the](#page-46-0)  [Broadcom Teaming Wizard" on page 47](#page-46-0).

5. In the Manage Teams window, click the **Edit Team** tab.

The Manage Teams Page: Edit Teams Tab is displayed. See [Figure](#page-75-0)  [37 on page 76](#page-75-0).

6. Select **Enable LiveLink**. The LiveLink Configuration options appear in [Figure 37 on page 76](#page-75-0).

Allied Telesis recommends accepting the default values for **Probe interval** (the number of seconds between each retransmission of a link packet to the probe target) and **Probe maximum retries** (the number of consecutively missed responses from a probe target before a failover is triggered).

To specify different values, click the desired probe interval in the **Probe interval (seconds)** list and click the desired maximum number of probe retries in the **Probe maximum retries** list.

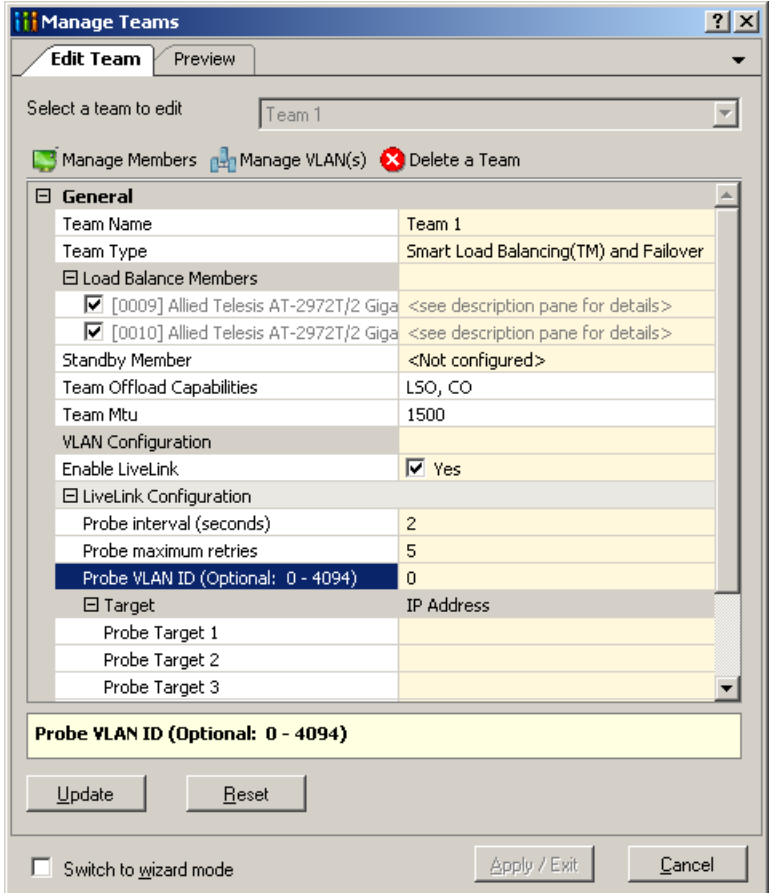

Figure 37. Manage Teams Page: Edit Teams Tab

<span id="page-75-0"></span>7. Set the **Probe VLAN ID** to correspond with the VLAN where the probe target(s) resides.

This step applies the appropriate VLAN tag to the link packet based on the shared configuration of the attached switch port(s).

#### **Note**

Each LiveLink enabled team can only communicate with Probe Targets on a single VLAN. Also, VLAN ID 0 is equivalent to an untagged network.

8. Select **Probe Target 1** and type the target IP address for one or all of the probe targets.

### **Note**

Only the first probe target is required. You can specify up to 3 additional probe targets to serve as backups by assigning IP addresses to the other probe targets.

9. Select one of the listed team members and type the member IP address.

## **Note**

All of the member IP addresses must be in the same subnet as the probe targets.

- 10. Click **Update**. Repeat these steps for each of the other listed team members.
- 11. Click **Apply/Exit**.

# **Saving and Restoring the Configuration**

This section provides procedures to save and restore the teaming configuration.

To save the configuration, do the following:

- 1. From the **File** menu, select **Team Save As**.
- 2. Type the path and file name of the new configuration file, and then click **Save** (a .bcg extension is added).

The configuration file is a text file that can be viewed with any text editor. This file contains information about both the adapter and the team configuration.

To restore a configuration, do the following:

- 1. From the **File** menu, select **Team Restore**.
- 2. Click the name of the file to be restored, and then click **Open**.

**Note**

If necessary, browse to the folder where the file is located.

- 3. Click **Apply**.
- 4. Click **Yes** when the message is displayed indicating that the network connection will be temporarily interrupted.

If a configuration is already loaded, a message is displayed that asks if you want to save your current configuration.

5. Click **Yes** to save the current configuration. Otherwise, the configuration data that is currently loaded is lost.

The BASP Statistics section displays performance information about the network adapters that are on a team.

To display BASP Statistics information for any team member adapter or the team as a whole, click the name of the adapter or team listed in the Team Management pane, then click the **Statistics** tab. Here are some guidelines for displaying statistics:

- If the **Statistics** tab is not visible, then from the **View** menu, select **Navigate**, **Team Management**, and then **Statistics**.
- If the **General** section is not visible, then from the **Context View** tab on the right side of the window, select **Statistics** and then select **General**. The General Page is displayed. See [Figure 38 on page 80](#page-79-0).

Click **Refresh** to get the most recent values for each statistic. Click **Reset** to change all of the values to zero.

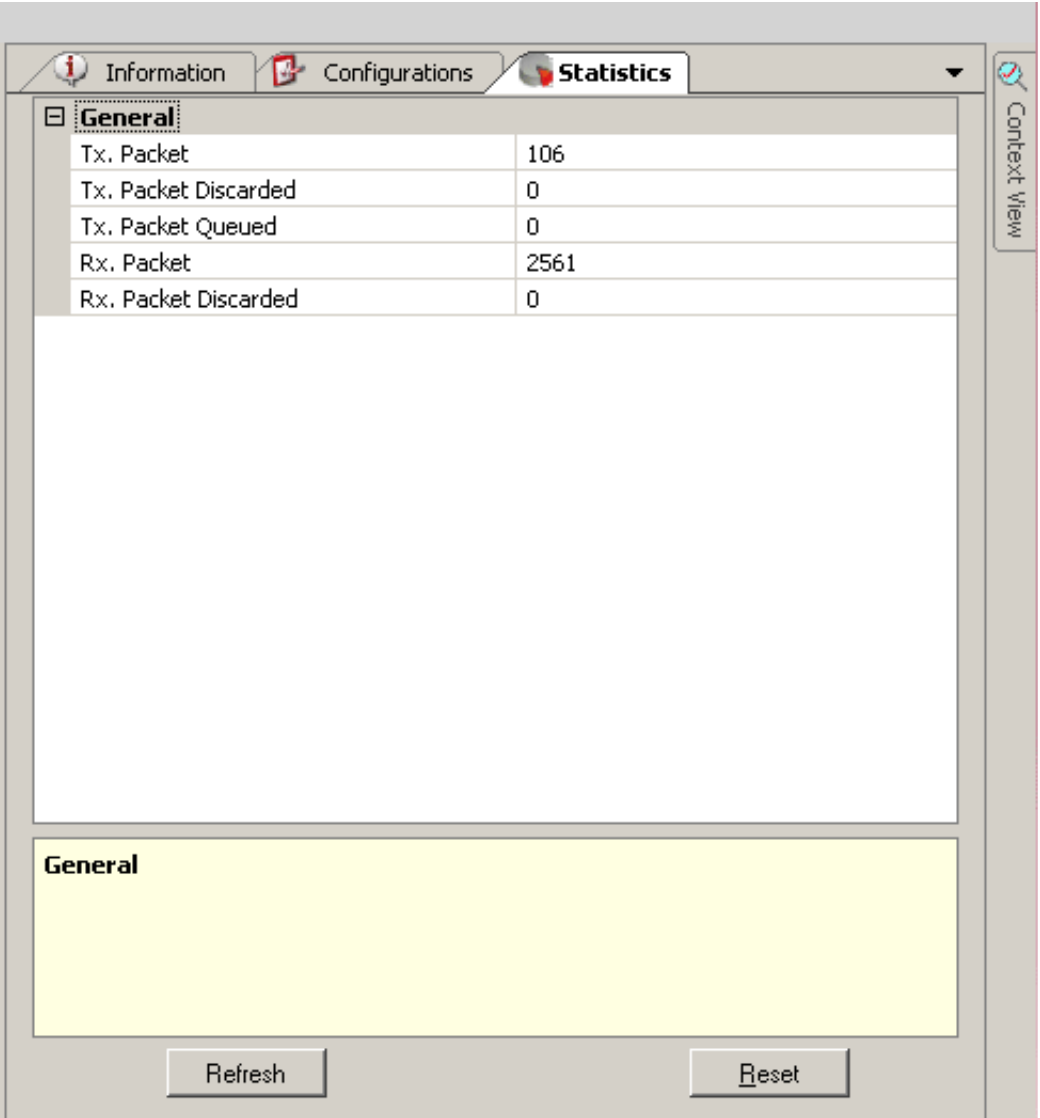

<span id="page-79-0"></span>Figure 38. General Page